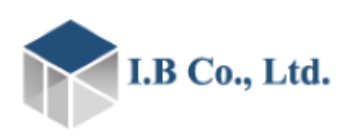

## **BoviLab Blood analyzer**

## BA-100A

## **User Guide**

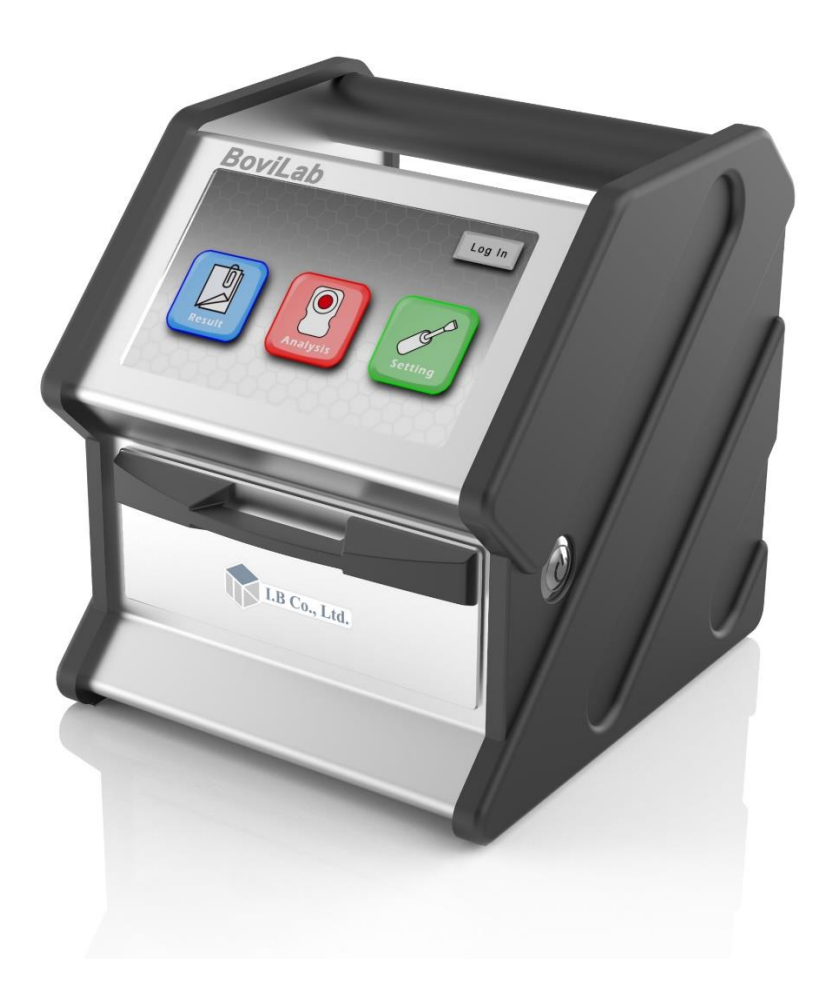

- Please read this manual for proper use.
- Store this manual in a safe place for easy reference.
- You can check the latest User Guide on the site below. Support site: https://ib-holdings.com/en/bovilabsupport/

## <span id="page-1-0"></span>**Get started**

### <span id="page-1-1"></span>**Before use**

Thank you for purchasing this product.

This user guide describes basic operation procedures and precautions for safe use of this product. Be sure to read this before using the product and store it in a safe place for easy reference.

You can check the latest User Guide on the site below. Support site: https://ib-holdings.com/en/bovilab-support/

Before use, please register as a user on the site below. After registering as a user, you can confirm the product warranty.

User registration:<https://bovilab.ib-holdings.com/register-device>

Illustrations and screens in this manual are examples and may differ from the actual display. Please note that the design and product specifications are subject to change without notice.

### <span id="page-1-2"></span>**Product features/purpose of use**

This device can analyze blood samples with simple touch panel operation. It is portable due to the lightweight and compact design.

This device is designed for the analysis of animal blood components by veterinary personnel. When using this device, read the relevant manuals to understand and confirm the explanations.

Furthermore, basic technical knowledge about the product may be required for maintenance and troubleshooting.

Perform maintenance and troubleshooting within the scope described in the user guide. In case of trouble, please contact your dealer. For inquiries, refer to the back cover.

### <span id="page-2-0"></span>**Included items**

Carefully remove the device from the box and check for any damage that may have occurred during transport.

Make sure that the contents of the box match the contents described below.

If the included items are missing or damaged, please contact your dealer. For inquiries, refer to the back cover.

- **BoviLab Blood analyzer** (main unit) ×1
- **AC adaptor**  $\times1$
- **Plunger** (spare) ×1
- $\blacksquare$  Hard case  $\times 1$
- <span id="page-2-1"></span> $\blacksquare$  Quick Start Guide  $\times 1$

### **Optional items**

The following are optional items. Check and prepare what you need for analysis.

- **BoviLab Slide**
- **Plunger** \*
- Diffusion plate \*
- Diffusion plate holder \*
- \*: Equipped with this device as an included item, but can also be additionally purchased for replacement when damaged or as a spare.

## <span id="page-3-0"></span>**Safety precautions**

## <span id="page-3-1"></span>**Get started**

**This section describes precautions for safe and correct use of this device. Read and understand the following precautions before using this device.**

### <span id="page-3-2"></span>**Device purpose of use**

The device is intended for animal blood analysis.

Analysis with this device is performed using dedicated **BoviLab Slides**. You cannot use other slides.

<span id="page-3-3"></span>**BoviLab Slides** are sold separately. For purchase inquiries, refer to the back cover.

### **Intended users**

This device is intended for use by veterinarians and workers under the guidance of a veterinarian.

### <span id="page-3-4"></span>**Use restrictions**

For Research use only.

This device is an analyzer for animals. It cannot be used for human analysis, diagnosis, or treatment.

Use this device indoors. Do not use in rainy weather or under direct sunlight.

Maintain the following operating and storage environment conditions.

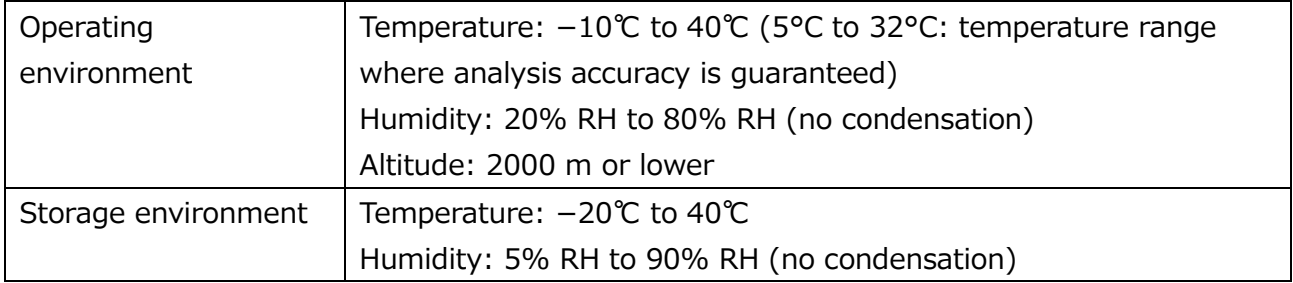

### <span id="page-4-0"></span>**Labels related to safety**

The following labels indicate the severity of harm that will occur if not avoided.

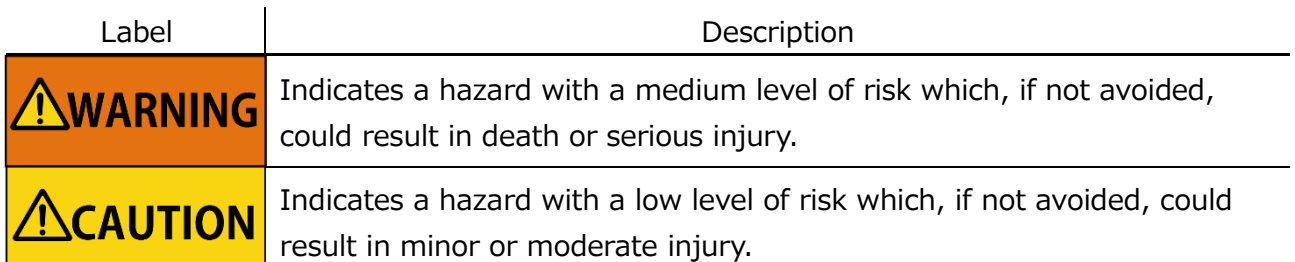

### <span id="page-4-1"></span>**Symbols related to safety**

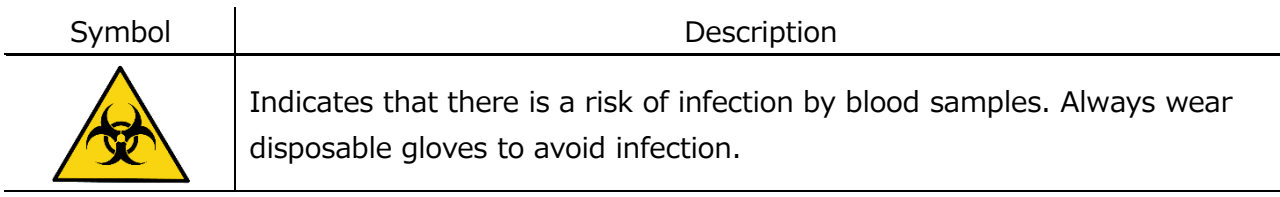

## <span id="page-4-2"></span>**Warnings and cautions**

### <span id="page-4-3"></span>**Device and analysis**

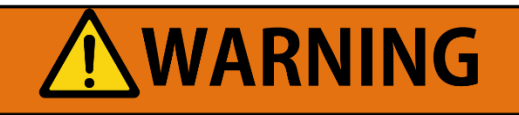

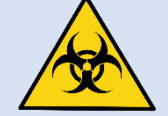

**Always wear disposable gloves when analyzing.**

**There is a risk of infection by blood samples.**

**Do not disassemble, modify, or repair the device.**

It may cause electric shock, smoke, or fire.

**Do not touch the AC adaptor with wet hands.**

It may cause electric shock.

**Do not use adaptors other than the included AC adaptor.**

It may cause smoke or fire in the device.

**Do not use the USB port on the device to charge other devices.**

It may cause malfunction, smoke, or fire.

**In the following cases, turn off the device and disconnect the power plug of the AC adaptor from the outlet.**

- The device abnormally generates heat
- The device does not operate normally

It may cause smoke or fire.

#### **Do not use in dusty areas.**

It may cause smoke or fire.

#### **When using the device, place it on a flat, even surface.**

The impact from falling may cause malfunction, smoke, or fire in the device.

**When carrying the device, be sure to put it in the hard case.**

The impact from falling may cause malfunction, smoke, or fire in the device.

# **ACAUTION**

**Do not use except in the specified operating environment.**

It may cause erroneous analysis due to misoperation.

**Do not use the product if it is defective (deformed or corroded).**

It may cause erroneous analysis due to misoperation.

**Do not use in places that are directly exposed to water or moisture.**

It may cause malfunction or misoperation.

**Do not use the product if it is damaged.**

It may cut your hand and cause injury.

**Do not open the door of the device and insert your hands while the plunger is operating.**

It may pinch your fingers and cause injury.

**Do not open the door of the device and look directly at the LED light.**

It may affect your eyesight.

**Perform regular cleaning before and after analysis.**

It may cause erroneous analysis.

**When cleaning the device, do not use highly corrosive chemicals such as benzene and acetone.**

It may cause malfunction.

### <span id="page-6-0"></span>**Blood samples and BoviLab Slides**

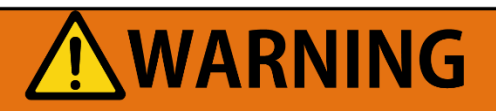

When handling blood samples, be sure to wear disposable gloves to prevent contamination and infection.

Do not pipette by mouth.

Parts that come into contact with blood samples should be handled with care as there is a risk of infection in the same manner as the blood samples.

Do not touch the blood dripping area and reaction area of the **BoviLab Slide** directly with your hands to prevent contamination and infection.

Always wear disposable gloves.

When disposing of **BoviLab Slides**, take into account the risk of infection in accordance with local regulations.

Incinerate, melt, sterilize, or disinfect under the responsibility of relevant facilities.

\* For more details about **BoviLab Slide** specifications and handling, refer to the URL below. https://ib-holdings.com/en/bovilab-support/

## <span id="page-7-0"></span>**Product warning labels and symbols**

Warning labels and symbols are displayed on the device for matters that require attention. The descriptions are as follows.

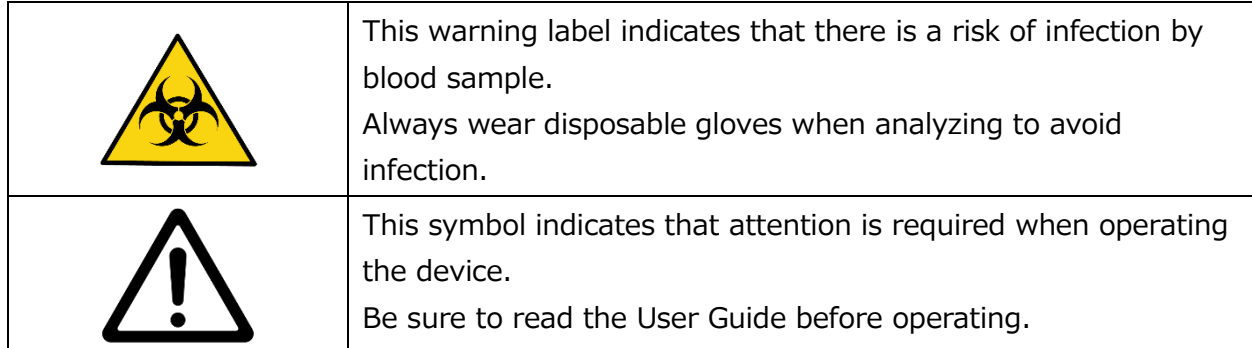

### **ACAUTION**

#### **Do not remove the warning labels.**

If a warning label is peeled off, you will be unable to confirm the parts that require attention, which may result in an unexpected accident or injury.

If the warning label descriptions are difficult to see due to peeling or dirt on the label, please contact your dealer. For inquiries, refer to the back cover.

## <span id="page-8-0"></span>**Contents**

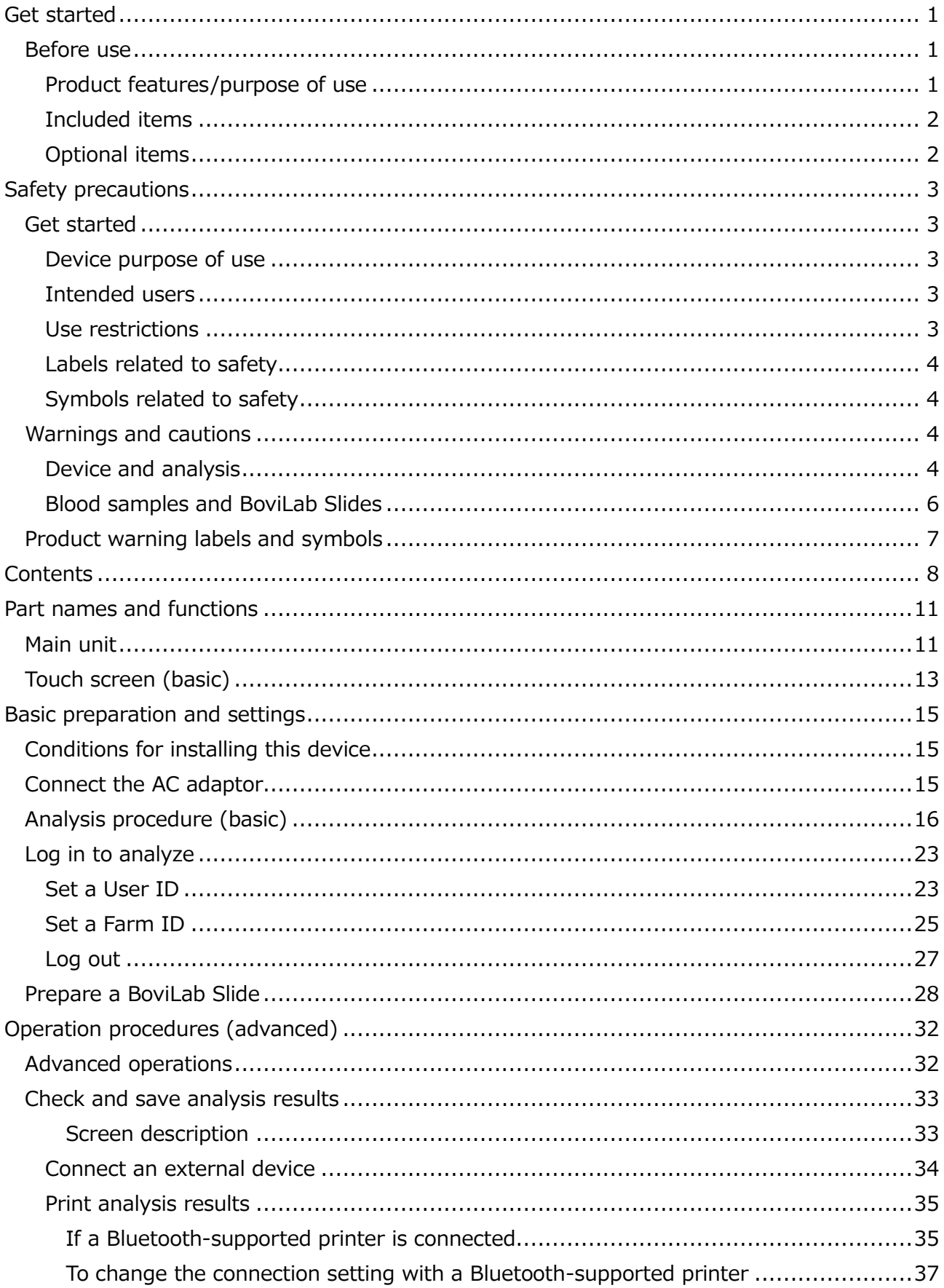

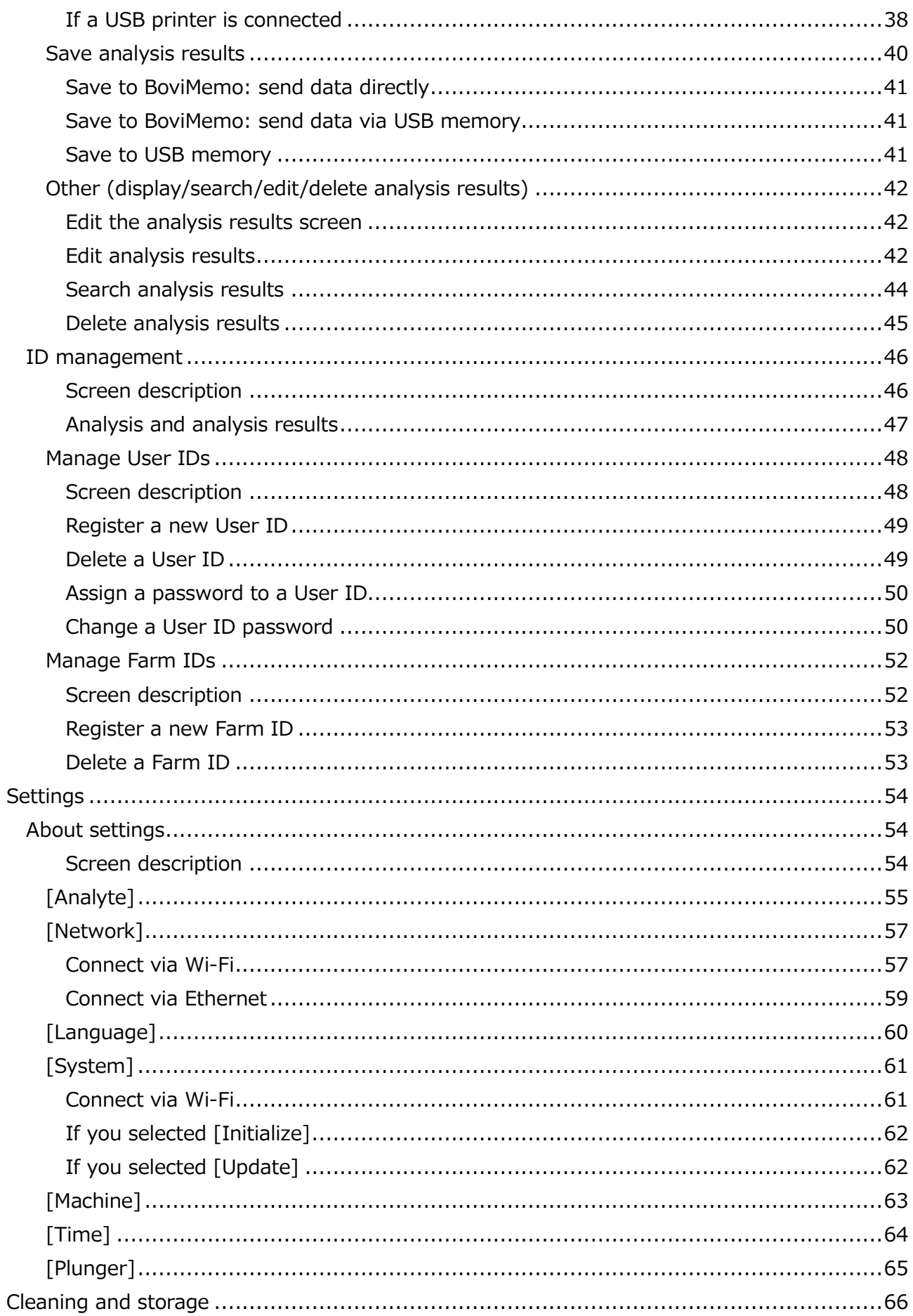

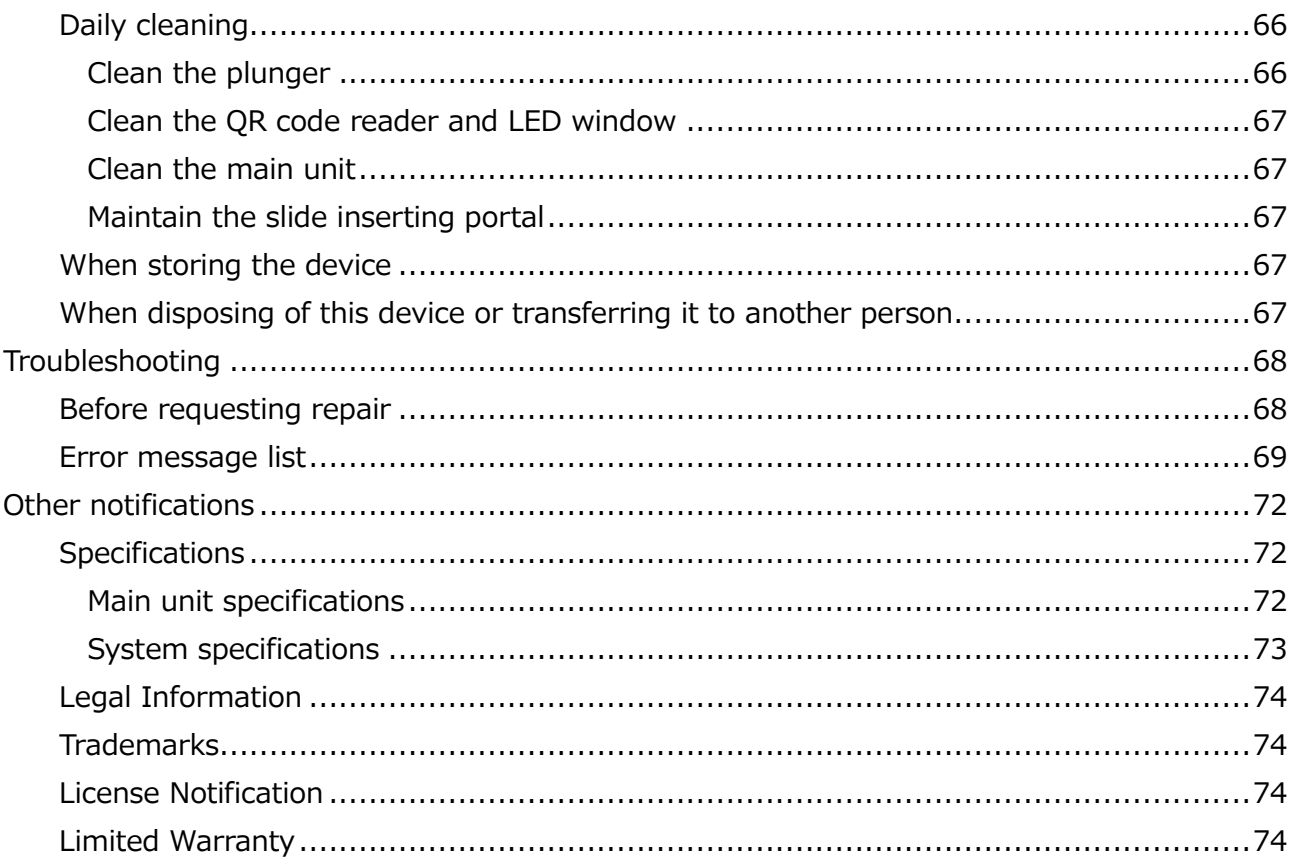

## <span id="page-11-0"></span>**Part names and functions**

## <span id="page-11-1"></span>**Main unit**

**Front**

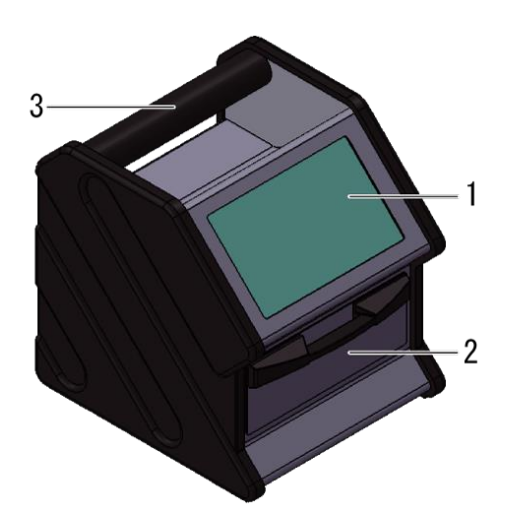

### **Front (door opened)**

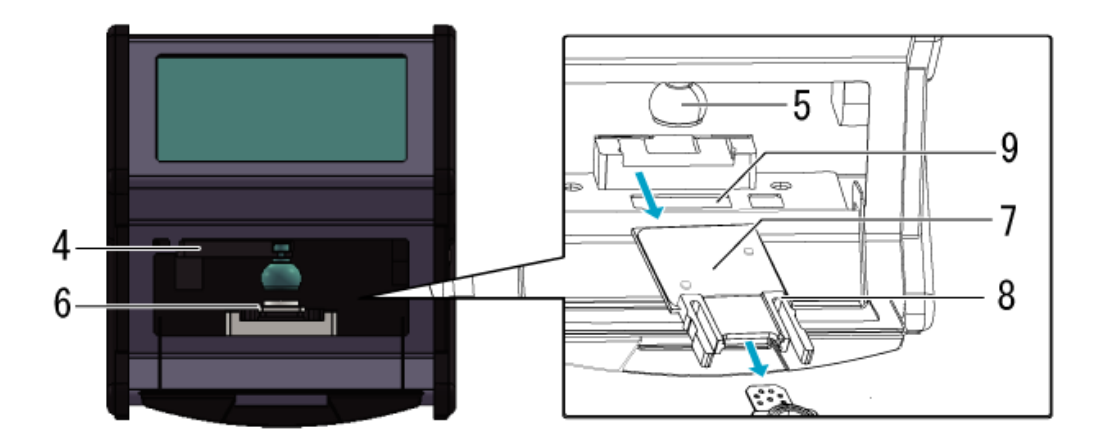

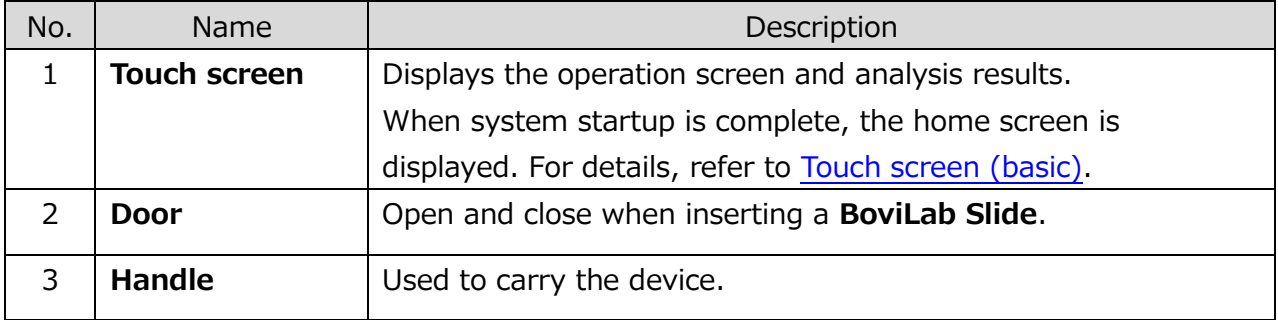

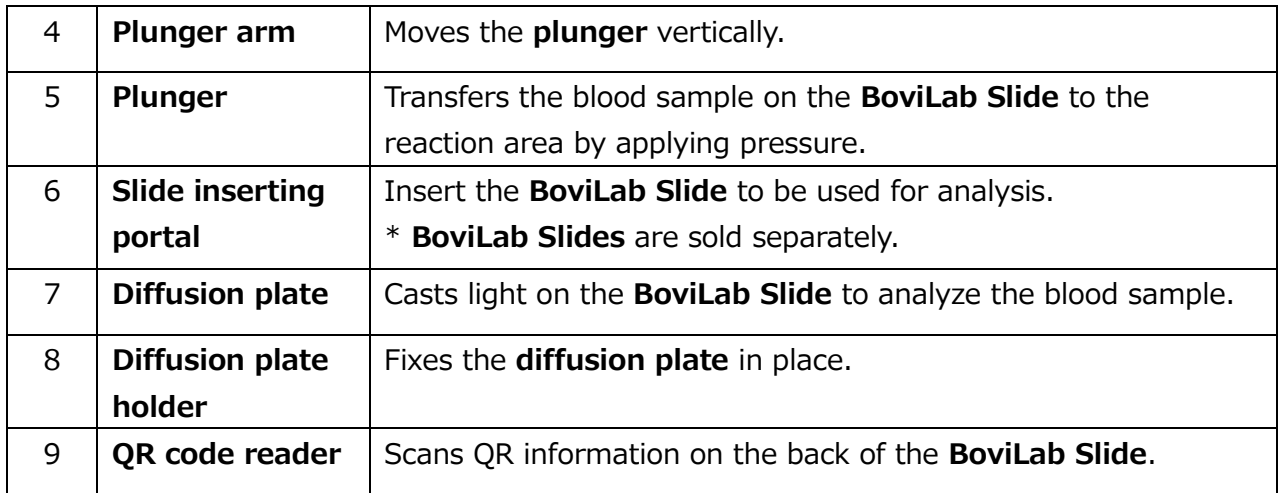

### **Back/side**

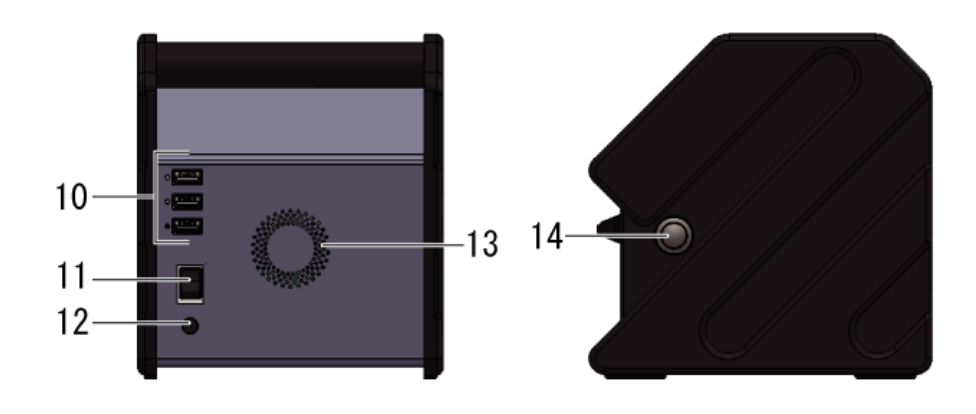

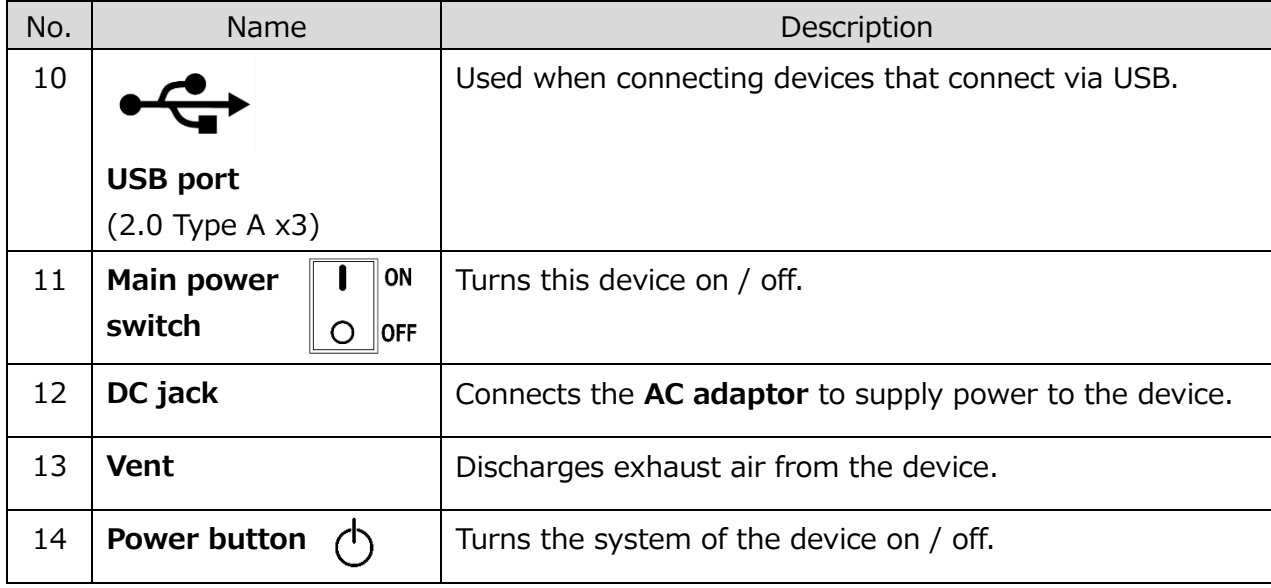

## <span id="page-13-0"></span>**Touch screen (basic)**

#### **Home screen**

After system startup, the home screen is displayed.

#### Important

■ Use your fingers to operate the **touch screen**. The screen may get damaged if you use a sharp or hard object.

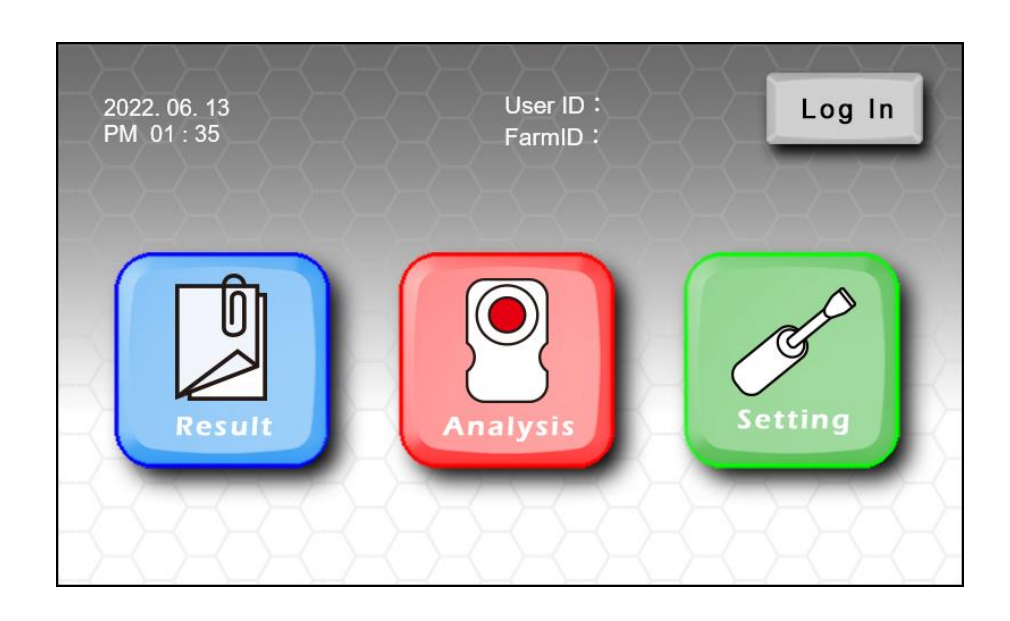

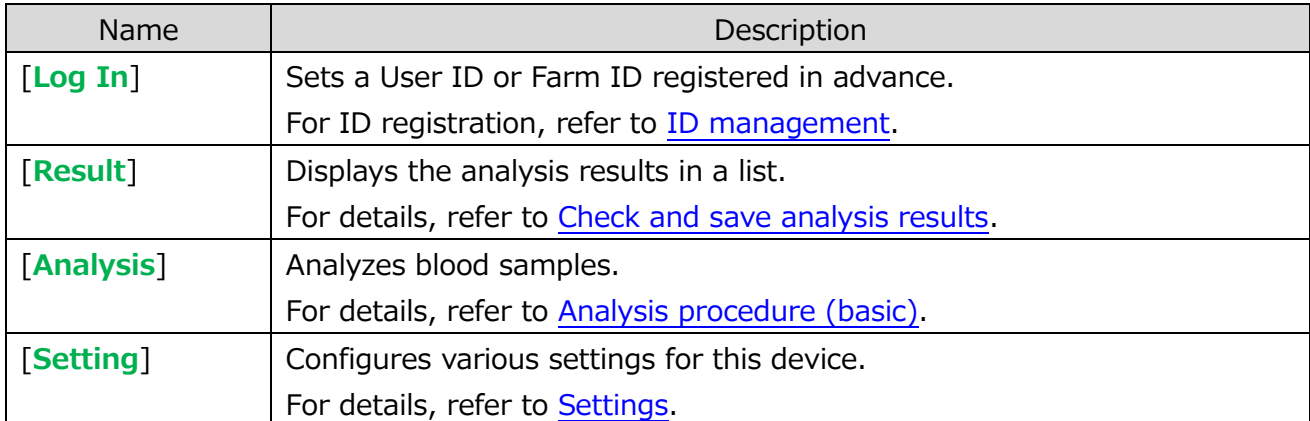

### **Control buttons**

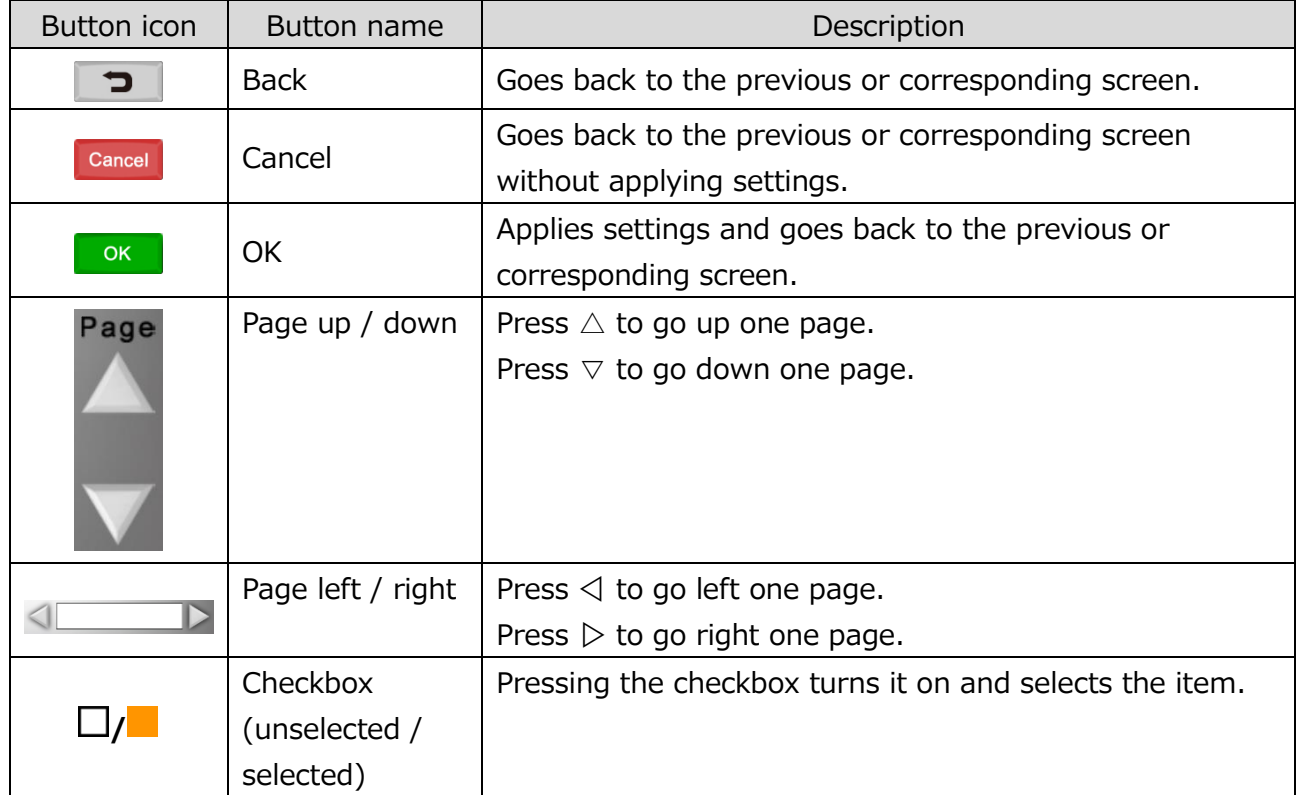

This section describes the basic control buttons on the **touch screen**.

## <span id="page-15-0"></span>**Basic preparation and settings**

## <span id="page-15-1"></span>**Conditions for installing this device**

For accurate analysis, maintain the operating environment of the device and consumables. If the conditions below are not met, problems may occur with analysis and the device.

- ■When installing
- Always install the device in a well-ventilated, clean, and dry area.
- Install the device on a flat surface away from vibration and shock.
- Install the device away from products that radiate heat (such as heaters).
- The operating environment where analysis accuracy is guaranteed is 5℃ to 32℃ and humidity: 20% RH to 80% RH.
- Do not place objects on the device.
- Do not block the vent by placing objects at the back of the device.
- Allow at least 5 cm of space from the back of the device to prevent the temperature inside the device from rising.
- ■When moving
- When moving the device, be sure to hold the **handle** and the device to avoid falls and shock.
- Press the **power button** to turn off the device, and after the **touch screen** turns off, turn off the **main power switch**.

Disconnect the **AC adaptor** from the device before moving.

- ■Before use
- Check regularly for dust and other foreign matter. For details about maintenance, refer to [Cleaning and storage.](#page-66-0)

### <span id="page-15-2"></span>**Connect the AC adaptor**

Be sure to use the included **AC adaptor** and at the appropriate voltage.

- **1** Insert the power plug of the **AC adaptor** into an outlet.
- **2** Connect the plug of the **AC adaptor** to the **DC jack** on the device.  $\rightarrow$  Insert the plug straight all the way in.

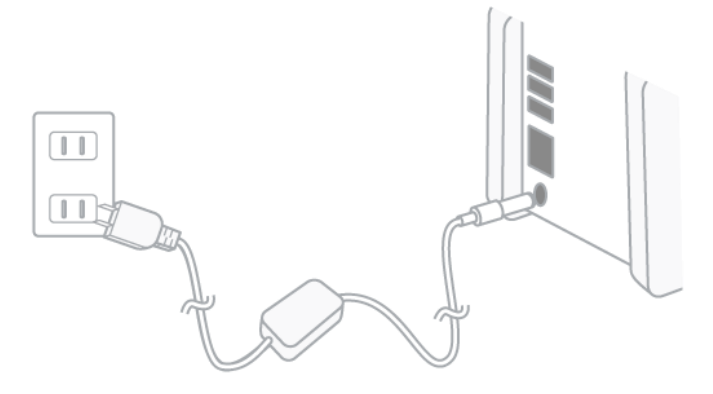

## <span id="page-16-0"></span>**Analysis procedure (basic)**

The basic analysis procedure is as follows. For details about operation, refer to each step.

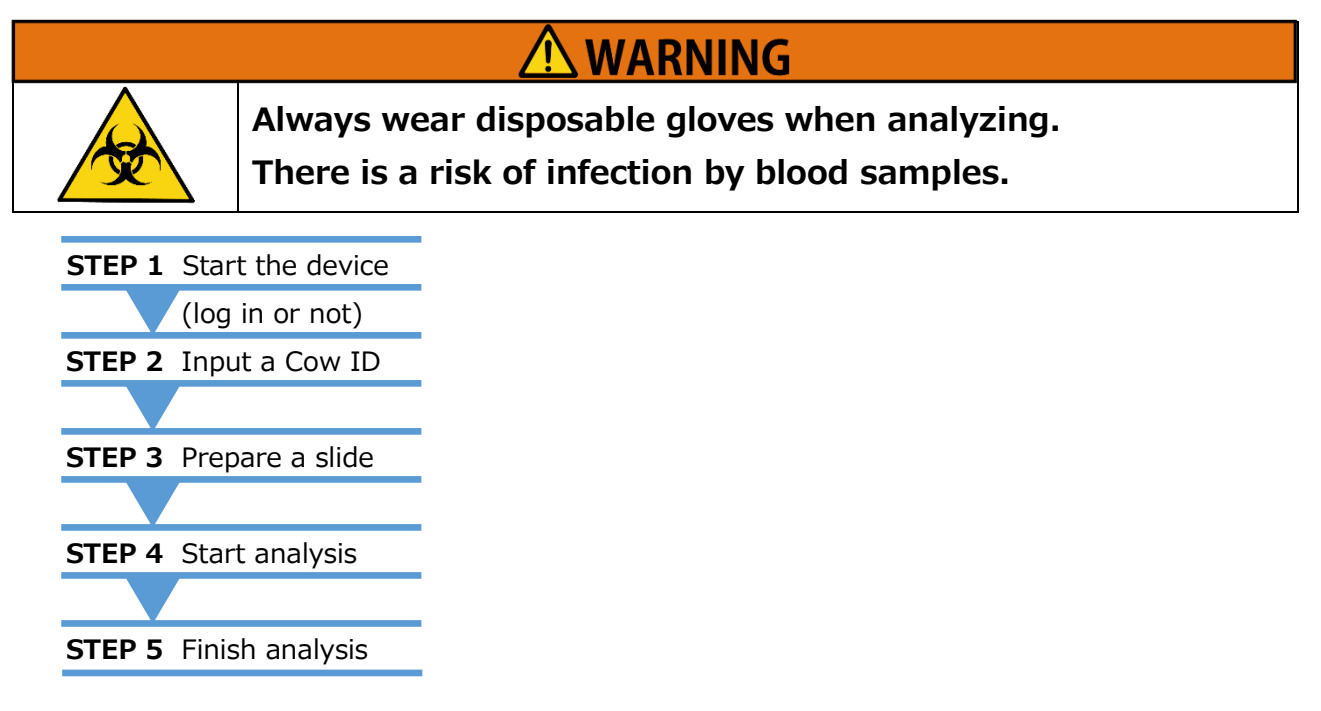

#### **STEP 1 Start the device**

**1** Turn on the **main power switch** (a) on the back of the device, and then press the **power button** (b) on the side of the device.

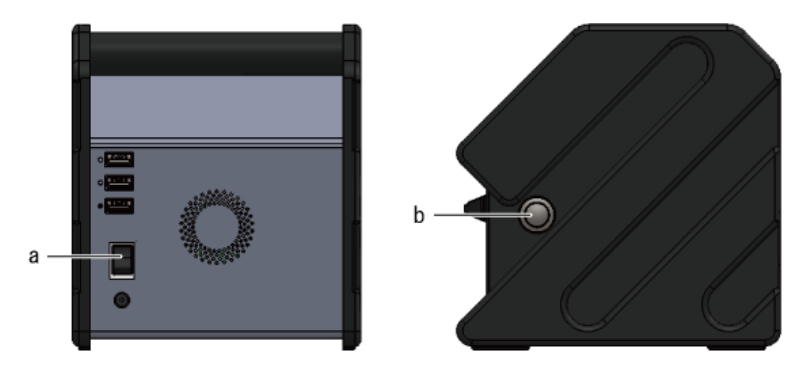

**2** The initial screen is displayed on the **touch screen**, and switches to the startup screen after about 1 minute.

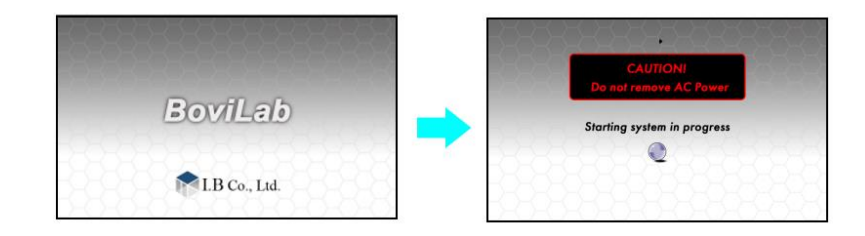

**3** When system startup is complete, the home screen is displayed.

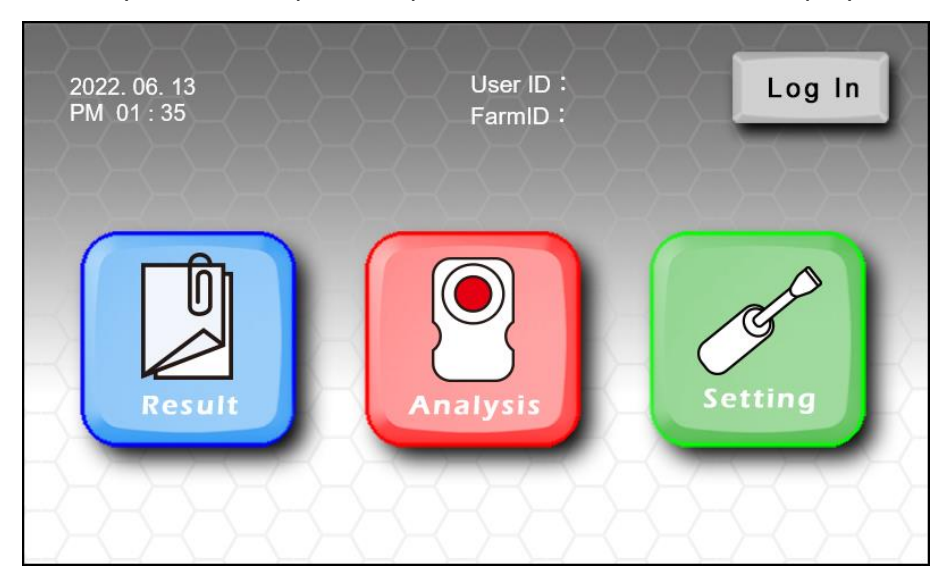

#### **STEP 2 Input a Cow ID**

- **1** Press [**Analysis**] on the home screen.
	- $\rightarrow$  An error message will be displayed if a problem occurs with the temperature inside the device.

Follow the message.

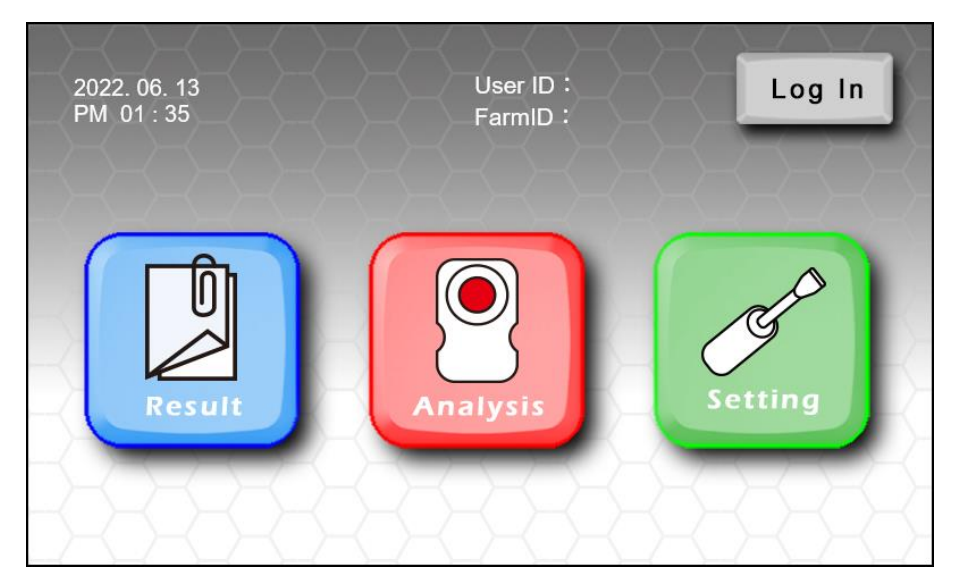

Tip

■ You can also set an ID and analyze by pressing [Log In]. Setting IDs makes data management and searching after analysis easier. For details, refer to [Log in to analyze.](#page-23-0)

- **2** Input the Cow ID into the Cow ID input field.
	- $\rightarrow$  To analyze without inputting the Cow ID, leave the Cow ID field blank and go to STEP 3.
	- $\rightarrow$  You can input up to 16 single-byte characters for the Cow ID.
	- $\rightarrow$  You can switch between the numeric keypad or keyboard on the input screen.

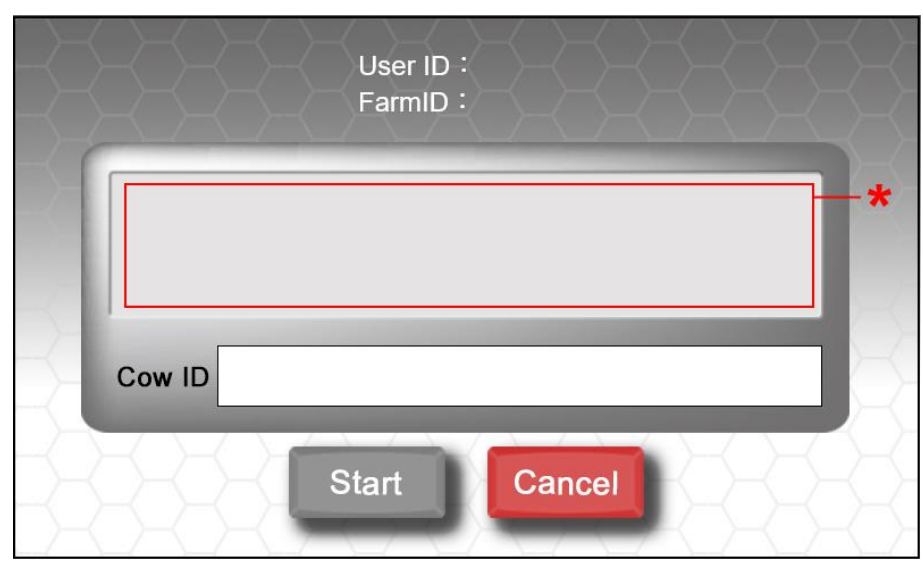

\*: A message is displayed. Follow the on-screen instructions.

### **STEP 3 Prepare a slide**

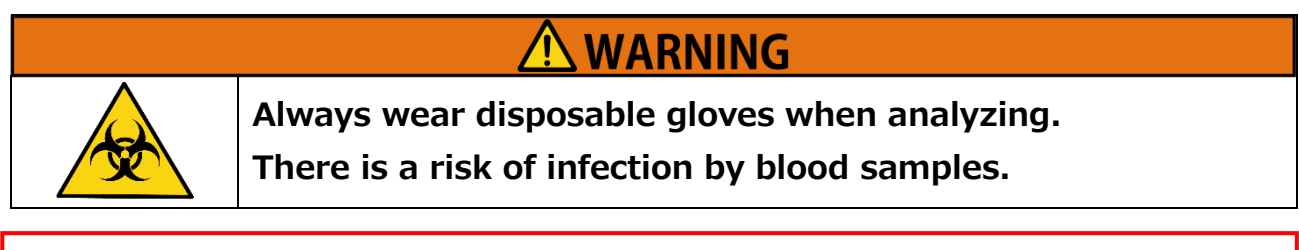

#### Important

- Handle the **BoviLab Slide** correctly for accurate analysis results.
- **1** Prepare the **BoviLab Slide** to be used for analysis.
	- → For details about **BoviLab Slide** preparation, refer to [Prepare a BoviLab Slide.](#page-28-0)
- **2** Open the device's **door** and set the **BoviLab Slide** with the blood sample into the **slide inserting portal**.

Be sure to close the **door** after inserting the **BoviLab Slide**. The device will start scanning the QR information on the **BoviLab Slide** when you close the **door**.

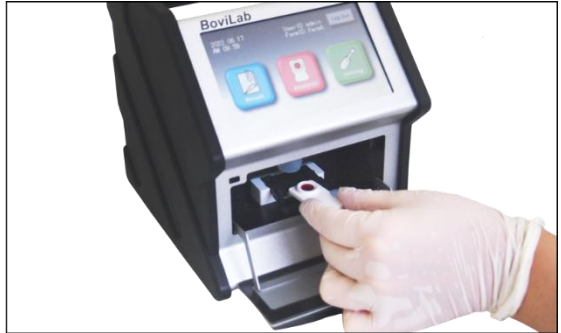

- **3** When the QR information on the back of the **BoviLab Slide** has been scanned, [**Start**] will change from gray to green.
	- $\rightarrow$  If [**Start**] does not change from gray to green, it may be due to the following. For details about solutions, refer to "[**Analysis**] screen" in [Error message list.](#page-69-0)
		- The inserted **BoviLab Slide** has already been analyzed
		- The position of the **BoviLab Slide** is incorrect
		- The QR information of the **BoviLab Slide** could not be read

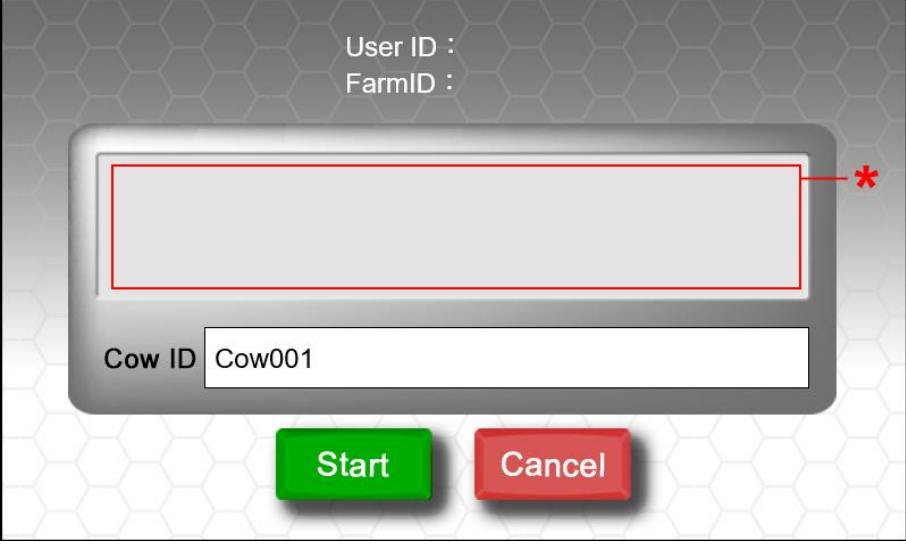

\*: A message is displayed. Follow the on-screen instructions.

#### **STEP 4 Start analysis**

- **1** Press [**Start**] to start analysis.
	- $\rightarrow$  An error message will be displayed if a problem occurs during analysis. For details, refer to [Error message list.](#page-69-0)
	- $\rightarrow$  To check the past analysis results during measurement, press [Result].
	- → To change the Cow ID during analysis, press [**Cow ID**].

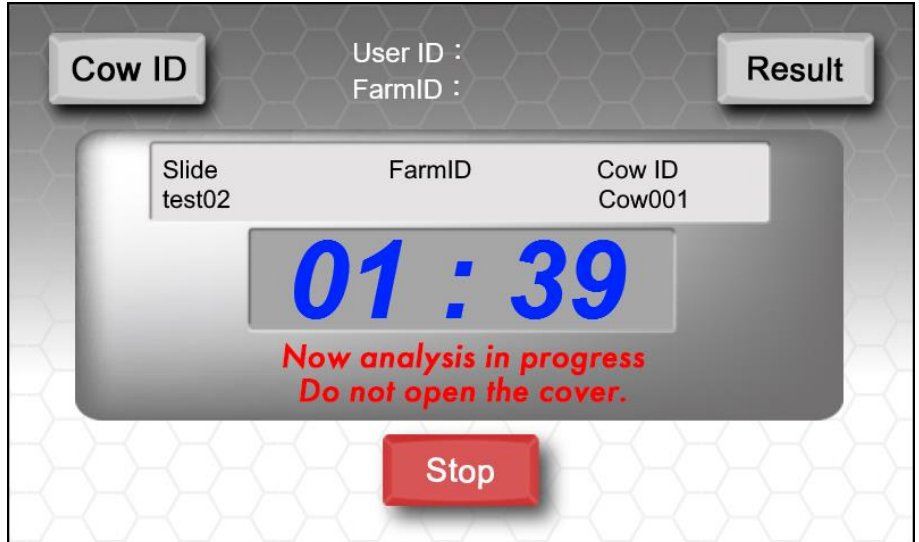

#### **STEP 5 Finish analysis**

- **1** When blood sample analysis is complete, the [**Result**] screen is displayed.
	- → The descriptions of the display in the [**Result**] column are as follows.

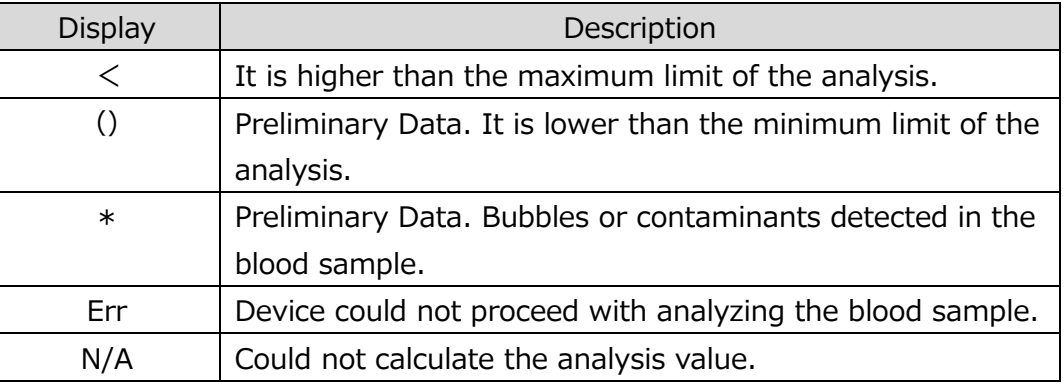

#### Tip

■ r-GT, ug, umol, and uEq represent γ-GT, μg, μmol, and μEq respectively.

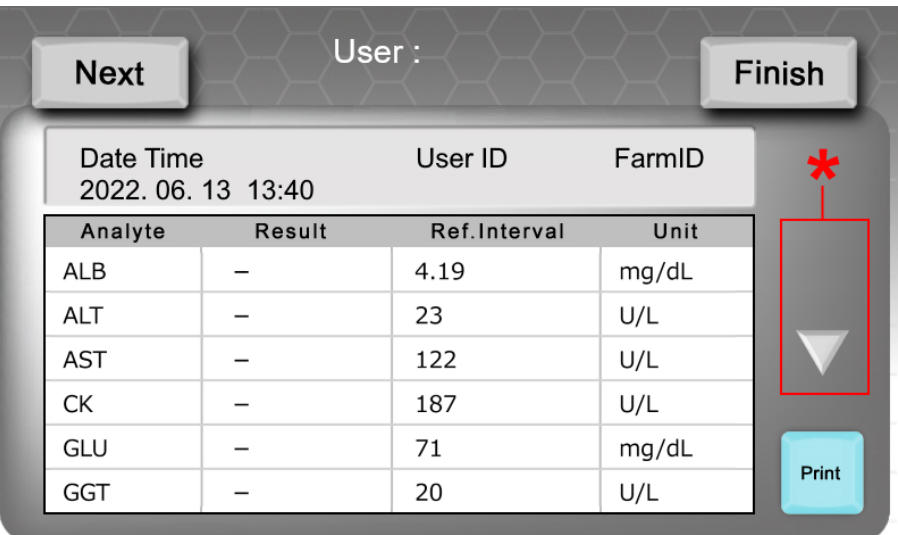

\*: Press  $\triangle/\nabla$  to scroll through screens. The display depends on the details of the analysis results.

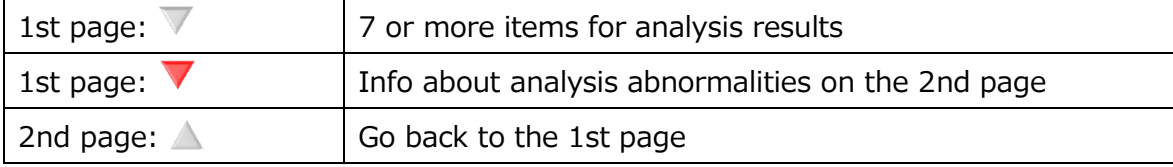

**2** If there are any notes on the analysis results, the following will be displayed in the notes column on the second page of the [**Result**] screen.

#### ■ **Hemolysis**

Depending on the analyzed value of Hb concentration, it will be displayed as follows.

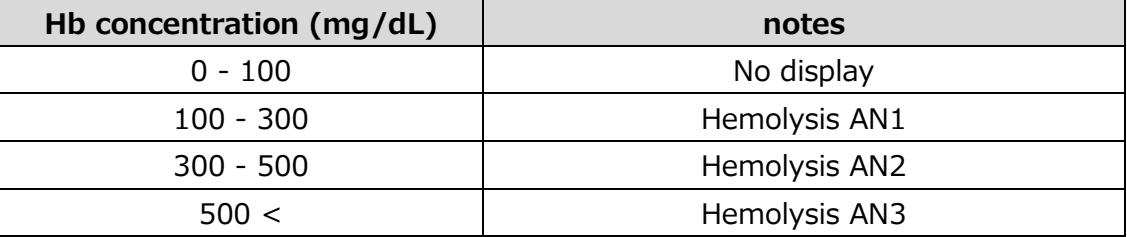

#### ■ Analysis at non-recommended temperature

If analyzed at a temperature outside the recommended range, the following will be displayed.

\* The recommended environment where analysis accuracy is guaranteed: 5°C to 32°C

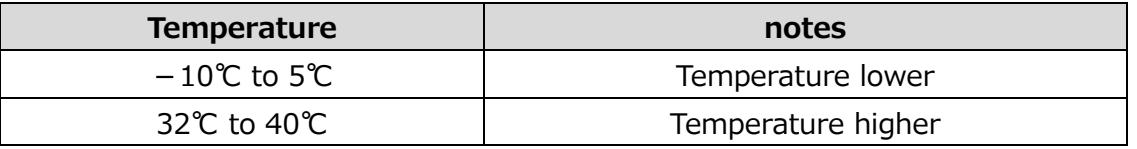

#### ■ Door was opened during analysis

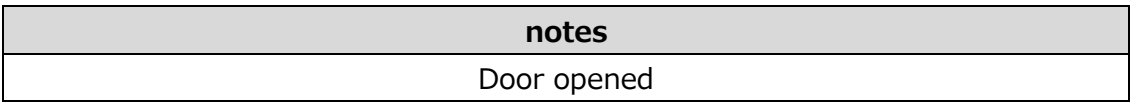

- **3** Press [**Next**] to continue analysis or press [**Finish**] to finish it.
	- → After analysis, be sure to remove the **BoviLab Slide**.
	- → You cannot reuse **BoviLab Slides** that have been analyzed.
	- → Dispose of the used **BoviLab Slide** properly. When disposing of BoviLab Slides, take into account the risk of infection and incinerate, melt, sterilize, or disinfect under the responsibility of relevant facilities in accordance with local regulations.

#### **STEP 6 Check analysis results from the home screen**

**1** Press [**Result**] on the home screen.

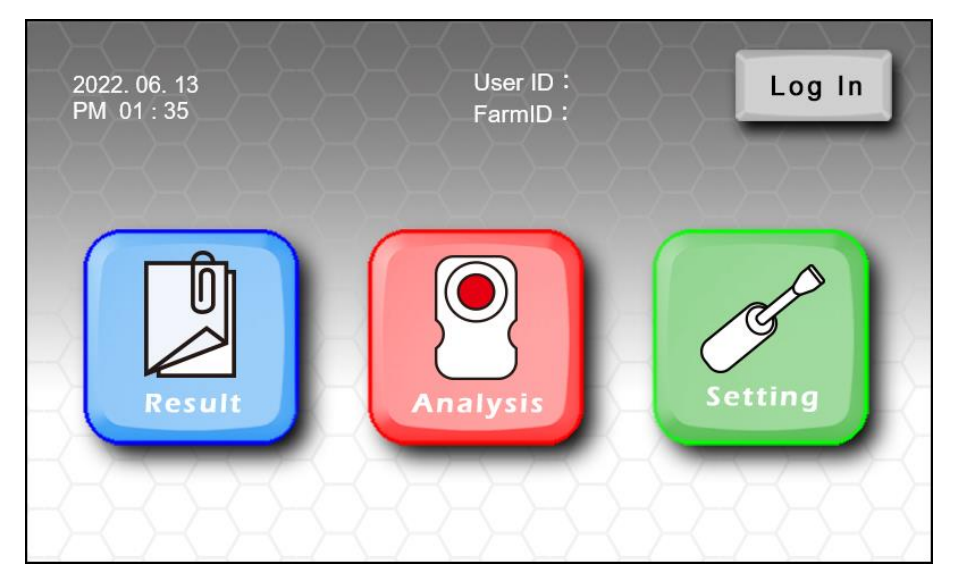

2 A list of analysis results is displayed. For details, refer to **Check and save analysis results**.

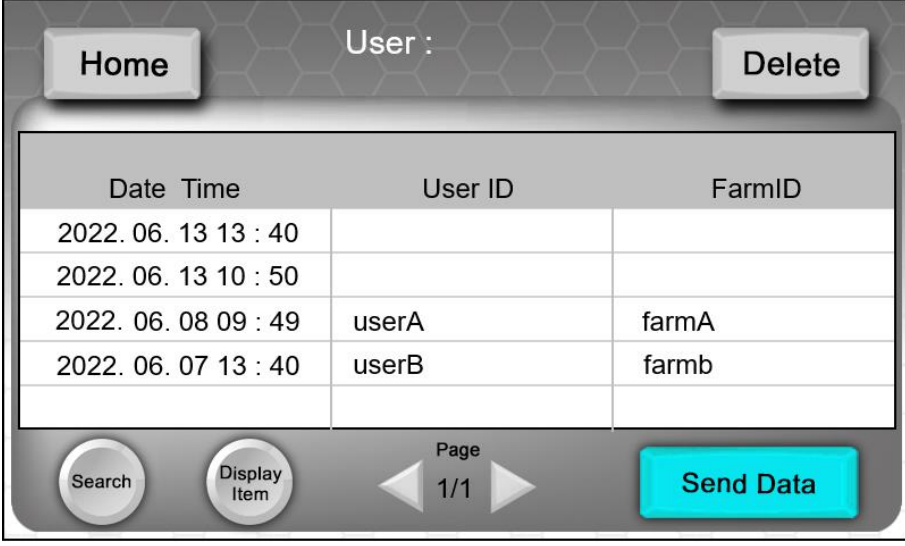

## <span id="page-23-0"></span>**Log in to analyze**

This section describes how to set an ID to analyze.

Setting User IDs and Farm IDs makes data management and searching after analysis easier.

#### Tip

■ This procedure requires ID registration in advance. For details about ID registration, refer to [ID management.](#page-46-0)

### <span id="page-23-1"></span>**Set a User ID**

Set a registered User ID to analyze.

**1** Press [**Log In**] on the home screen.

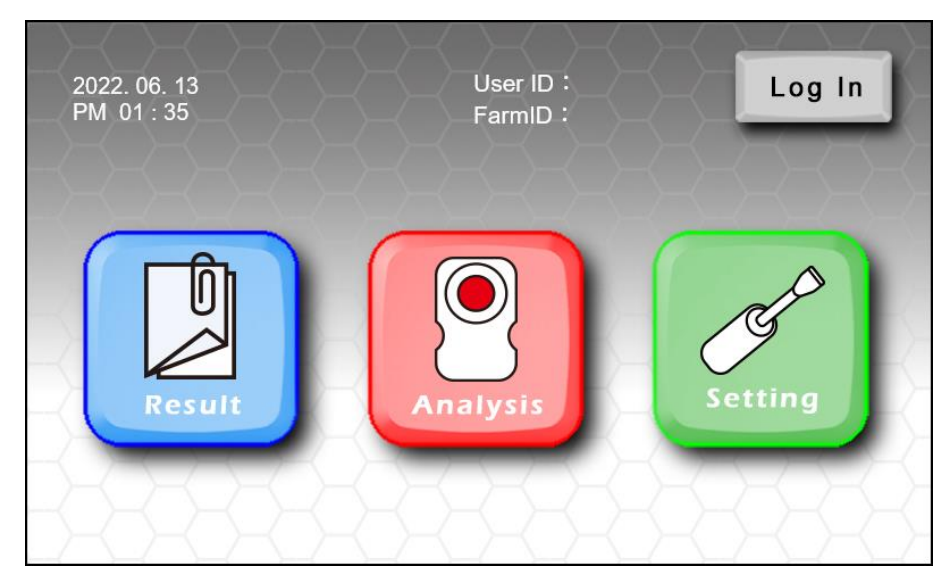

#### **2** Press the [**User ID**] field.

Registered User IDs will be displayed in a list. Select the desired User ID.  $\rightarrow$  For details about User ID registration, refer to [Manage User IDs.](#page-48-0)

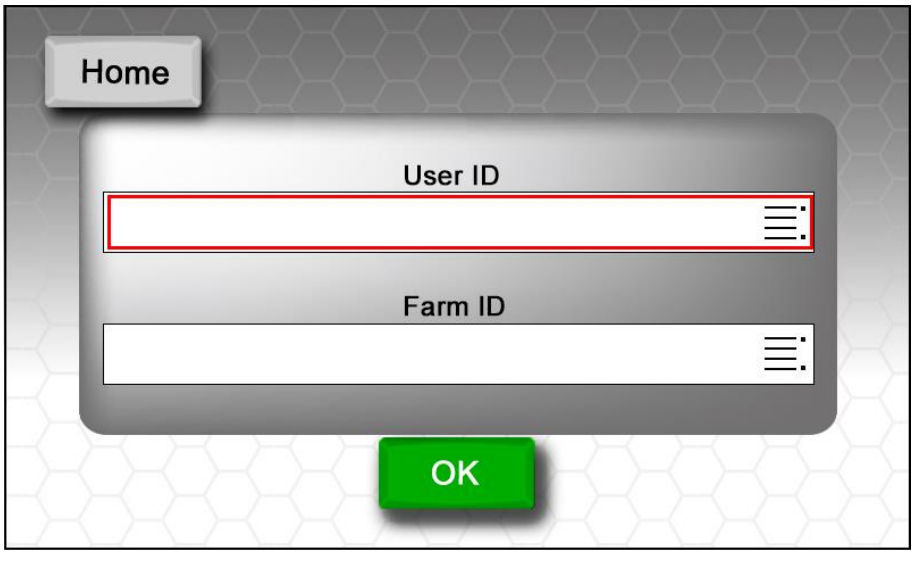

- **3** When the selected User ID is highlighted in blue, press the User ID again to confirm. → [**admin**]: Log in as an administrator.
	- $\rightarrow$  You can search for an ID by pressing the " $\mathbb{Q}$ " icon and inputting the ID. Searching is case-sensitive. Input the ID correctly.

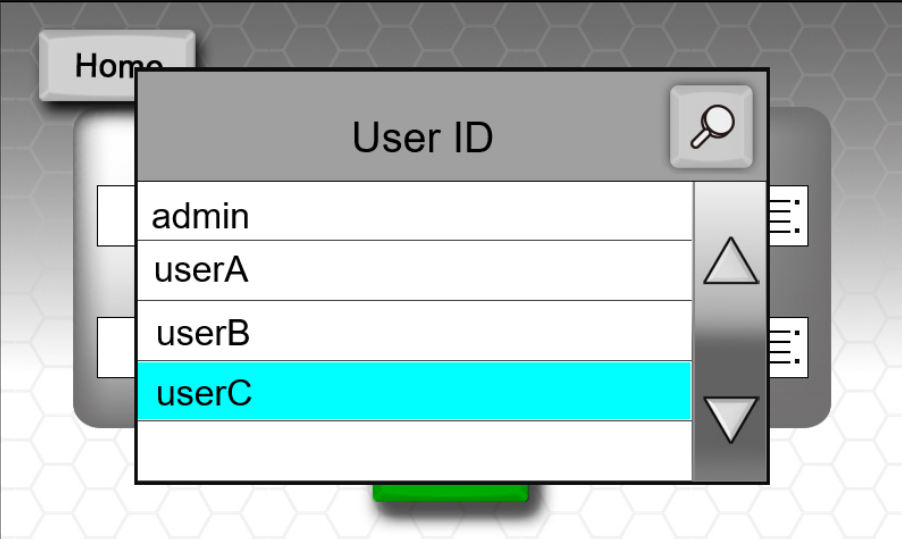

- **4** If you selected [**admin**] or a User ID set with a password, input the password on the [**Enter Password**] screen and press [**OK**].
	- $\rightarrow$  An error message will be displayed if the password is incorrect.

 $\rightarrow$  If you set a password for analysis, you can restrict access to the analysis data.

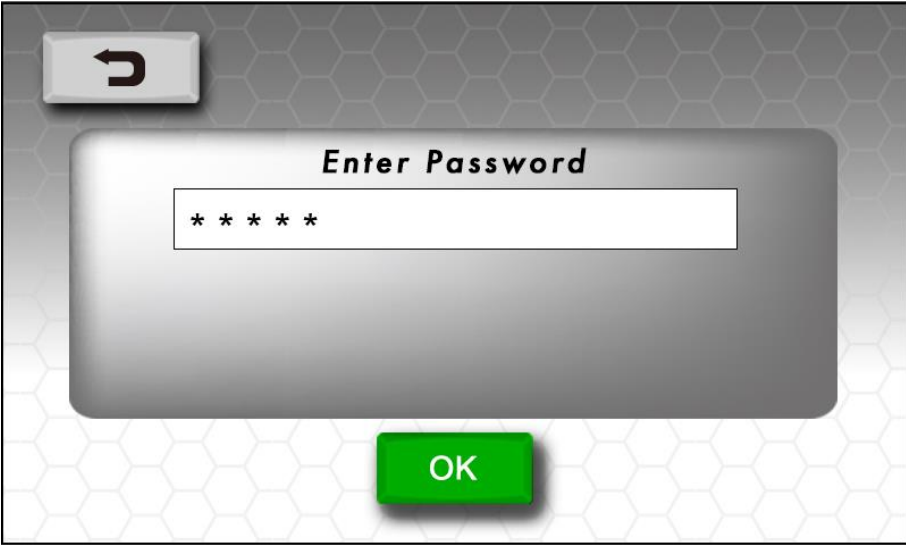

### <span id="page-25-0"></span>**Set a Farm ID**

Set a Farm ID to analyze. There are two ways to set a Farm ID.

- Input any Farm ID
- Select a registered Farm ID
	- **1** Press [1] or [2] in the [**Farm ID**] field.
		- [1]: Input any Farm ID. You can input up to 16 single-byte characters. Go to step 3.
		- [2]: Registered Farm IDs will be displayed in a list. Select the desired Farm ID. Go to step 2.
		- $\rightarrow$  For details about Farm ID registration, refer to [Manage Farm IDs.](#page-52-0)

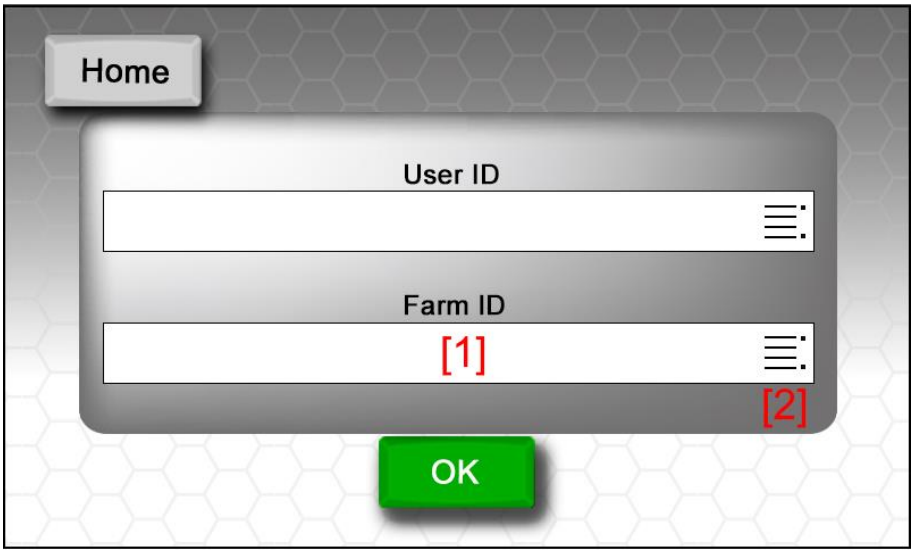

- **2** When the selected Farm ID is highlighted in blue, press the Farm ID again to confirm.
	- $\rightarrow$  You can search for an ID by pressing the " $\alpha$ " icon and inputting the ID. Searching is case-sensitive. Input the ID correctly.

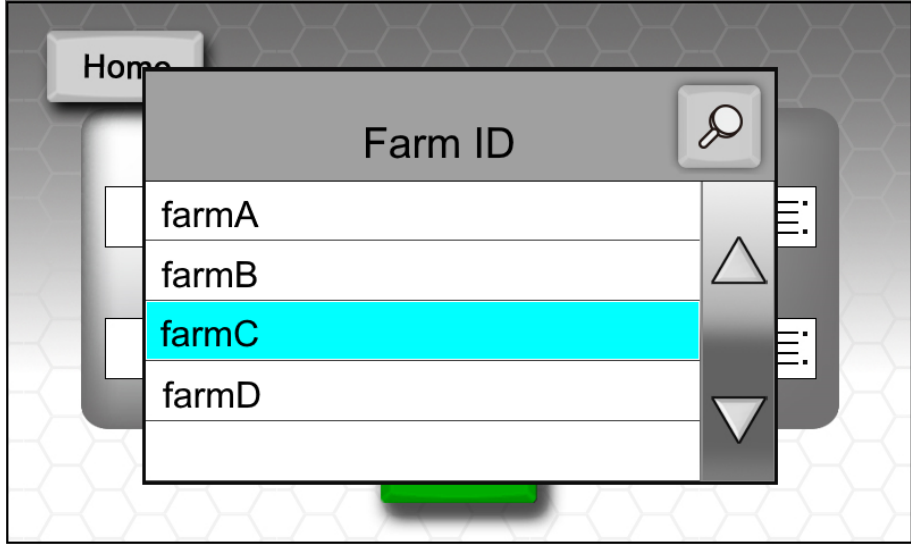

**3** Press [**OK**] to log in.

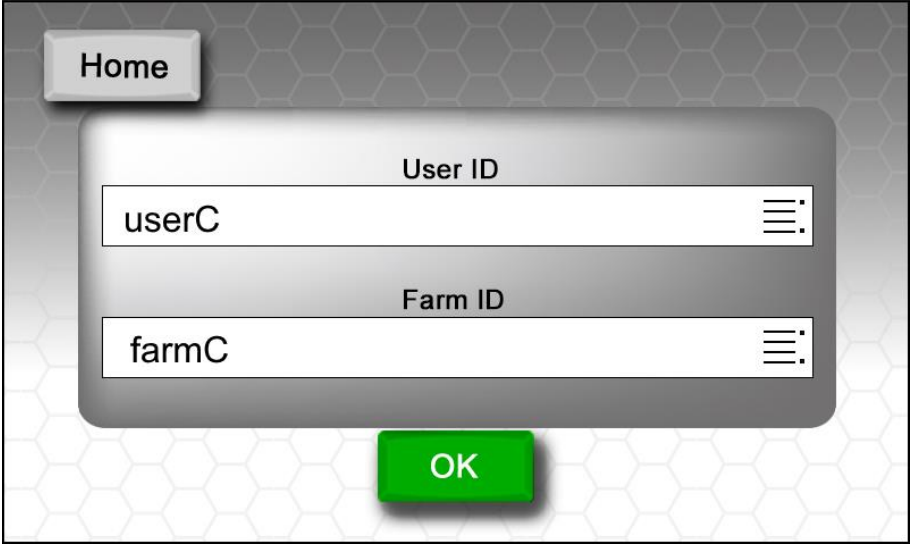

### <span id="page-27-0"></span>**Log out**

- **1** Press [**Log Out**] on the home screen.
	- → Logout is complete when the button at the top right of the screen changes from [**Log Out**] to [**Log In**].

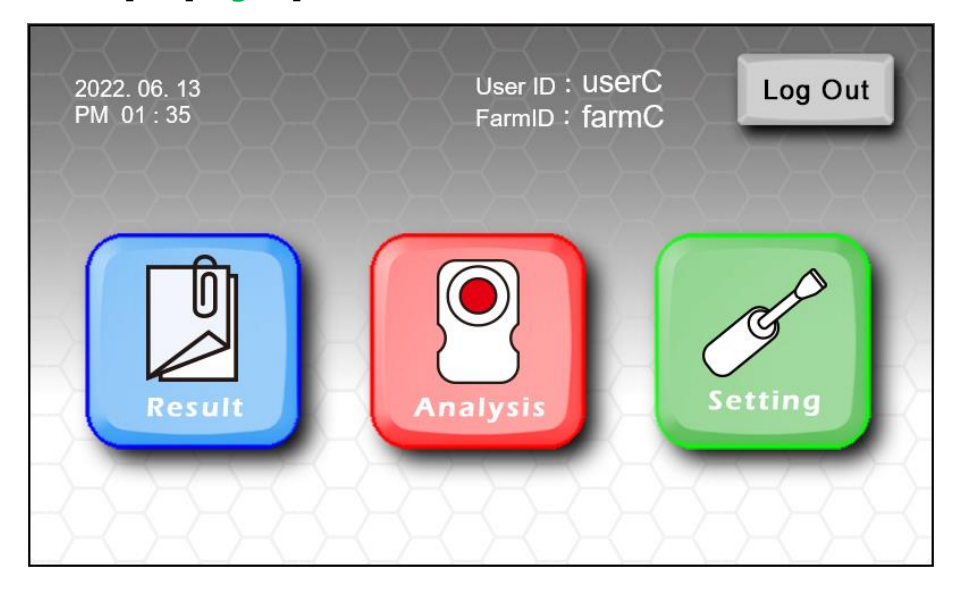

## <span id="page-28-0"></span>**Prepare a BoviLab Slide**

Prepare the **BoviLab Slide** to be used for analysis.

### A WARNING

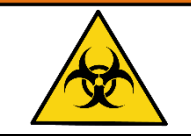

**Always wear disposable gloves when analyzing. There is a risk of infection by blood samples.**

#### Important

■ Handle the **BoviLab Slide** correctly for correct analysis results. For details about **BoviLab Slides**, refer to the URL below.

https://ib-holdings.com/en/bovilab-support/

#### Tip

■ **BoviLab Slides** are sold separately. For purchase inquiries, refer to the back cover.

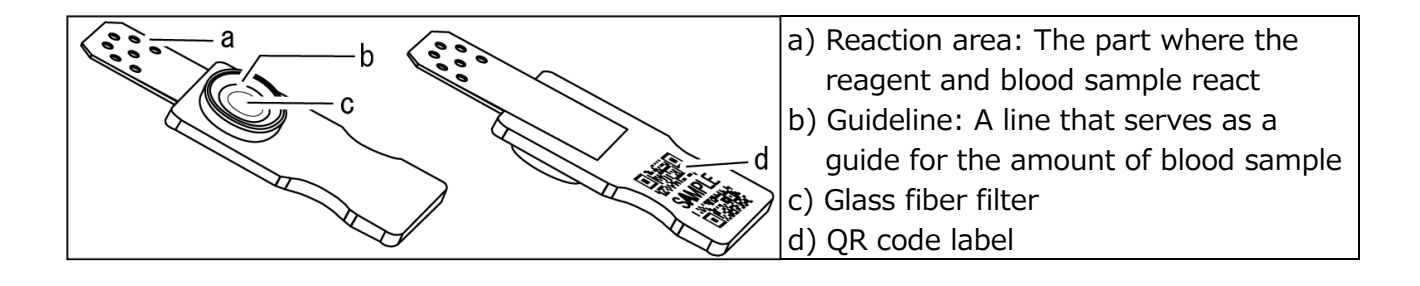

- **1** Return the aluminum bag containing the **BoviLab Slide** to room temperature.
	- $\rightarrow$  Do not use if the aluminum bag is damaged.
	- $\rightarrow$  Be sure to return the aluminum bag to room temperature before opening it. Removal of the **BoviLab Slide** from the aluminum bag while it is still cold may cause condensation and incorrect analysis results.

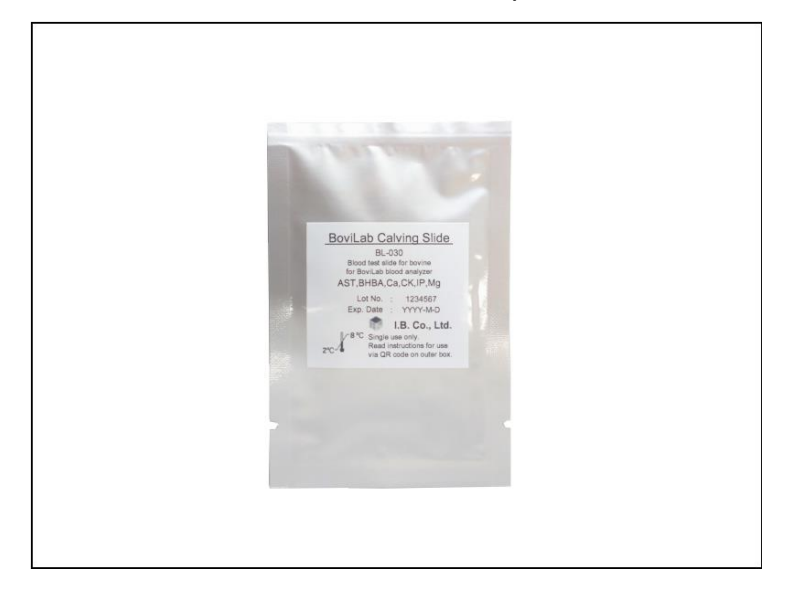

- **2** Remove the **BoviLab Slide** from the aluminum bag.
	- → **BoviLab Slides** removed from aluminum bags deteriorate by ultraviolet rays. Use them for analysis immediately.
	- → You cannot store and reuse **BoviLab Slides** once they are taken out of the aluminum bag.
	- → Use a new **BoviLab Slide** after every analysis. It cannot be reused once a blood sample is dropped.
	- → Do not touch or soil the blood dripping area of the **BoviLab Slide** directly with your hands.
	- → Do not soil the QR code label on the back of the **BoviLab Slide**.

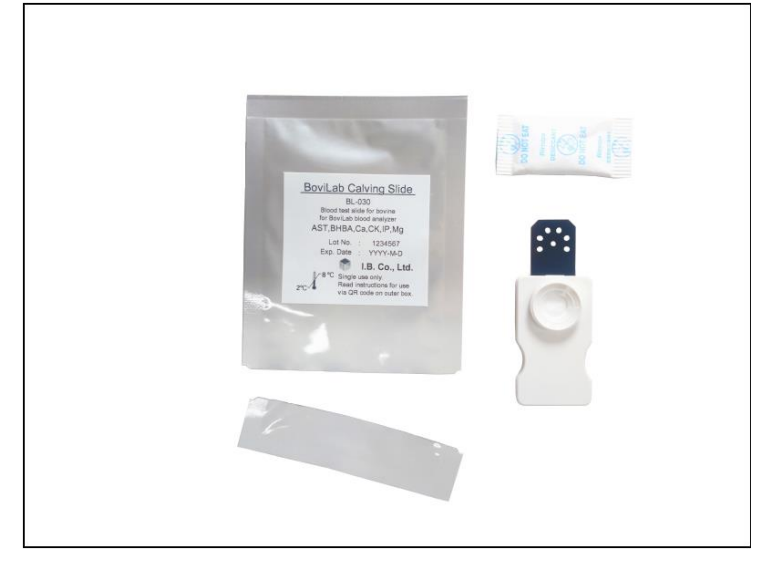

- **3** Drop the blood sample on the **BoviLab Slide**. Drop the blood sample and wait for about 5 seconds, and then check if the blood sample is in the proper amount.
	- $\rightarrow$  The proper amount of blood sample is 120  $\mu$ L to 150  $\mu$ L. Drip within the guideline.
	- $\rightarrow$  You can also use serum and blood sample plasma. When using refrigerated or frozen blood sample, be sure to invert it after returning it to room temperature.

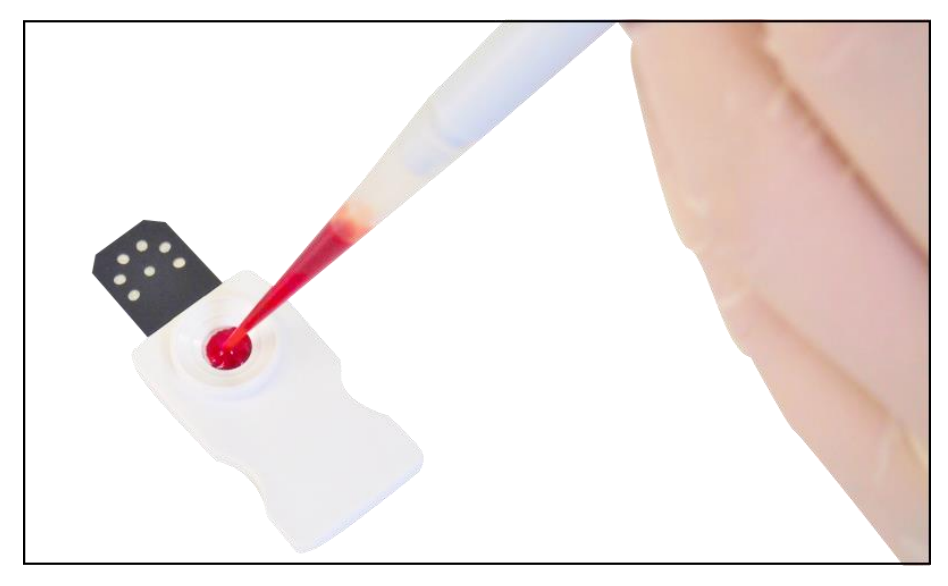

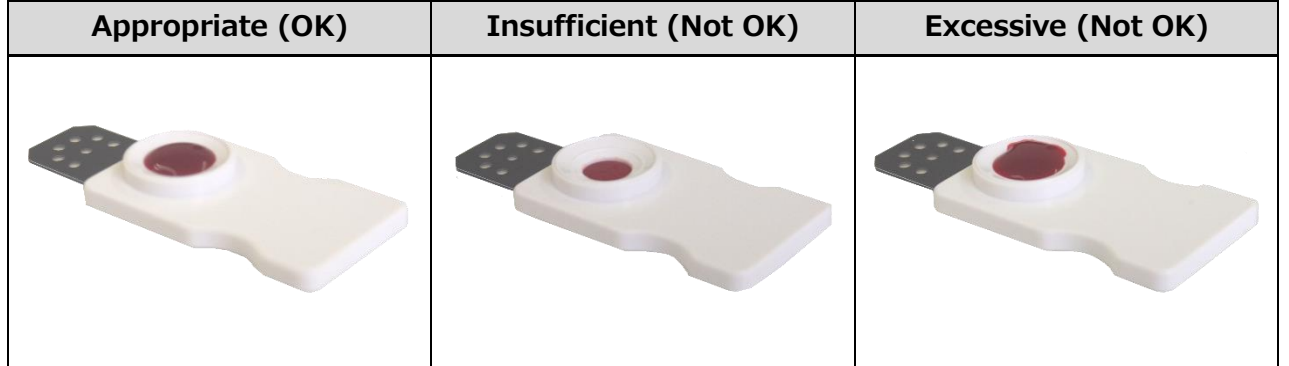

**4** Open the device's **door** and insert the **BoviLab Slide** into the **slide inserting portal**. Be sure to close the **door** after inserting the **BoviLab Slide**.

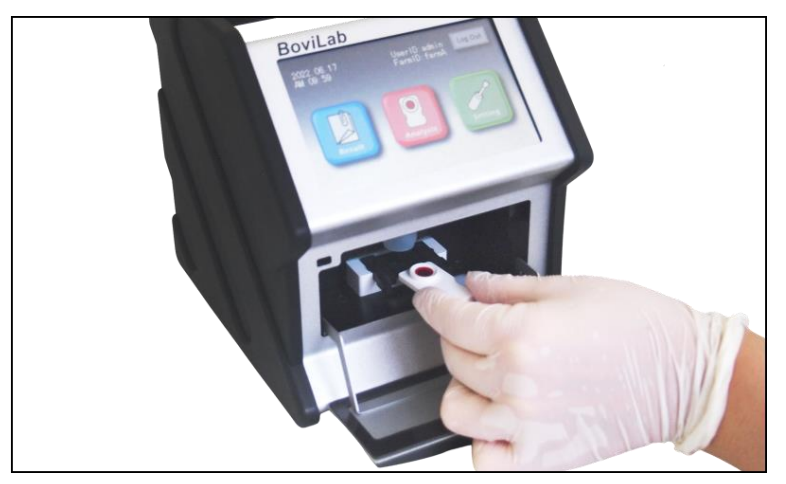

- **5** After analysis, remove the **BoviLab Slide** from the device.
	- → When disposing of **BoviLab Slides**, take into account the risk of infection and incinerate, melt, sterilize, or disinfect under the responsibility of relevant facilities in accordance with local regulations.

## <span id="page-32-0"></span>**Operation procedures (advanced)**

## <span id="page-32-1"></span>**Advanced operations**

Refer to the table below for advanced operations, and check the devices and settings that correspond to the feature you want to use.

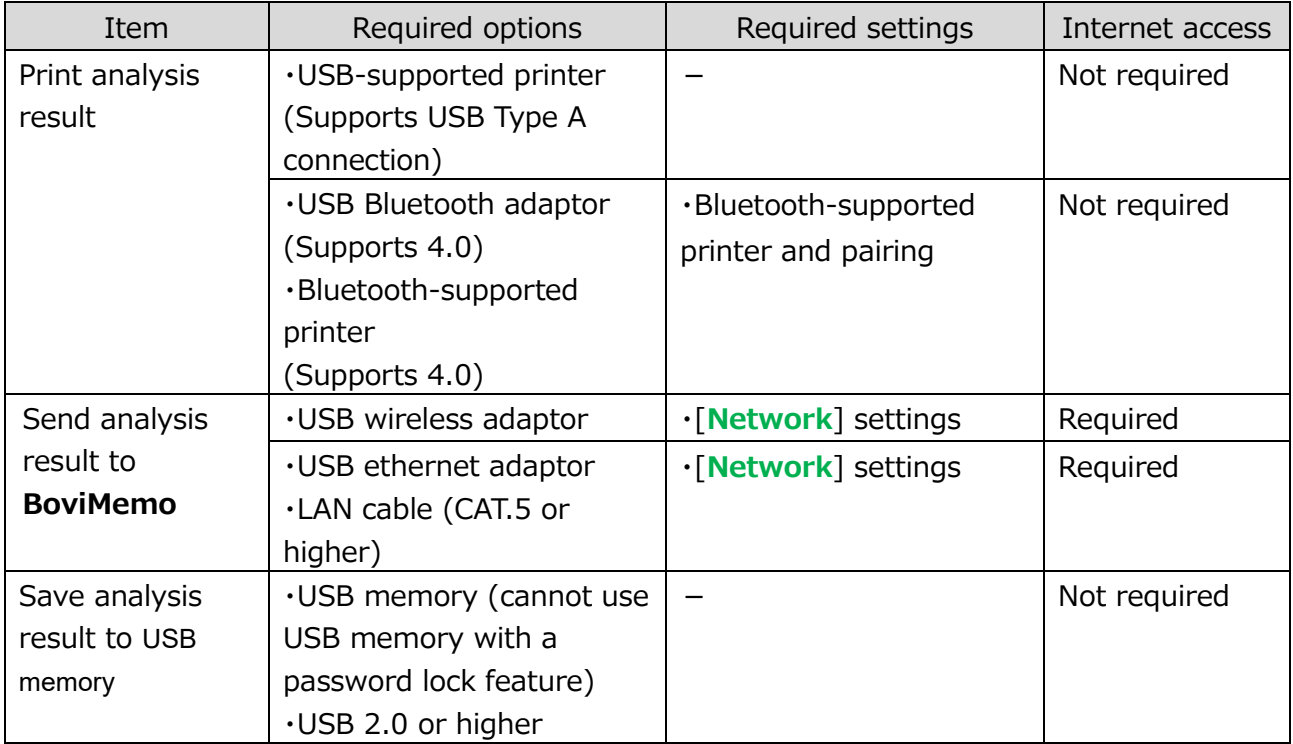

#### **Other**

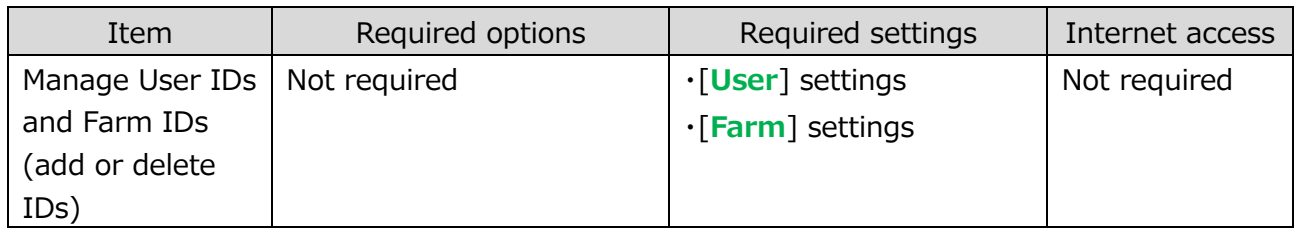

#### Tip

**BoviMemo** is recommended for managing analysis result data. For details about **BoviMemo**, refer to the back cover.

A csv file is saved in the USB memory.

#### Tip

Pairing with Bluetooth devices

- You can pair this device with a printer that supports Bluetooth 4.0.
- The Bluetooth printer is assumed to be a mobile printer.
- For details about pairing with a supported printer, please refer to the printer's manual.

## <span id="page-33-0"></span>**Check and save analysis results**

You can do the following with the analysis results.

- Print
- Save data to USB memory
- Send data to **BoviMemo**

<span id="page-33-1"></span>**BoviMemo** is recommended for checking and saving analysis result data.

#### **Screen description**

| Home                             | User:   | <b>Delete</b>    | <b>Next</b>                   |                   |                  |                  | Finish |
|----------------------------------|---------|------------------|-------------------------------|-------------------|------------------|------------------|--------|
| Date Time                        | User ID | Farm ID          | Date Time<br>2022.05.24 10:05 |                   | User ID<br>userB | Farm ID<br>farmB |        |
| 2022.05.24 10:05                 | userB   | farmB            | Analyte                       | Result            | Ref. Interval    | Unit             |        |
| 2022.05.23 13:25                 |         |                  | ALB                           | -                 | 4.19             | mg/dL            |        |
| 2022.05.22 10:45                 | userC   | farmC            | <b>ALT</b>                    | -                 | 23               | U/L              |        |
|                                  |         |                  | <b>AST</b>                    | $\qquad \qquad$   | 122              | U/L              |        |
|                                  |         |                  | <b>CK</b>                     | -                 | 187              | U/L              |        |
|                                  | Page    |                  | GLU                           | -                 | 71               | mq/dL            |        |
| <b>Display</b><br>Search<br>Item | 1/1     | <b>Send Data</b> | <b>GGT</b>                    | $\qquad \qquad -$ | 20               | U/L              | Print  |
|                                  |         |                  |                               |                   |                  |                  |        |

\* The right screen is details of the analysis result

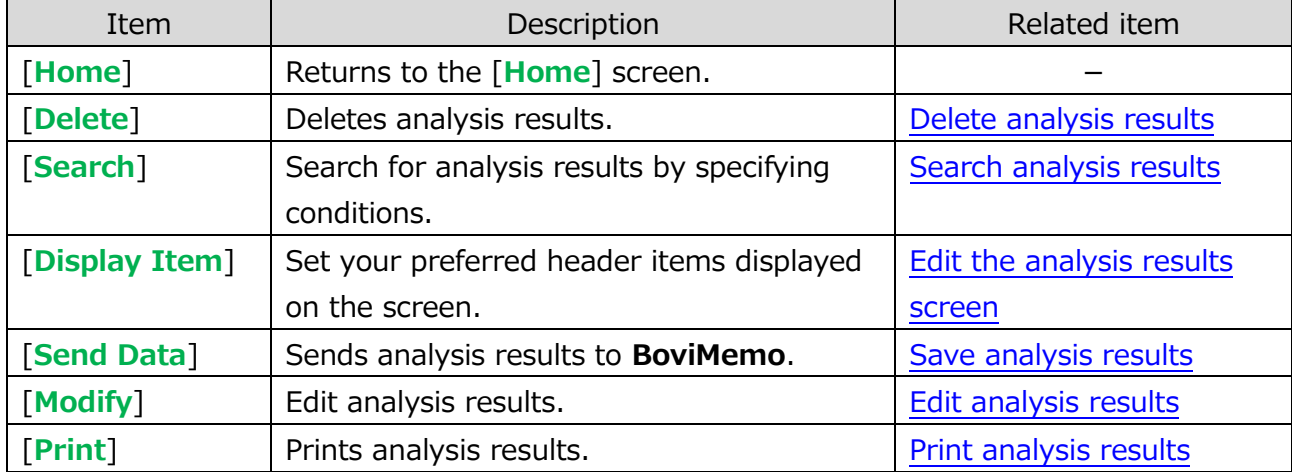

### <span id="page-34-0"></span>**Connect an external device**

You can connect the devices below to the USB ports on the back of this device at ①. Connect the device based on the intended use.

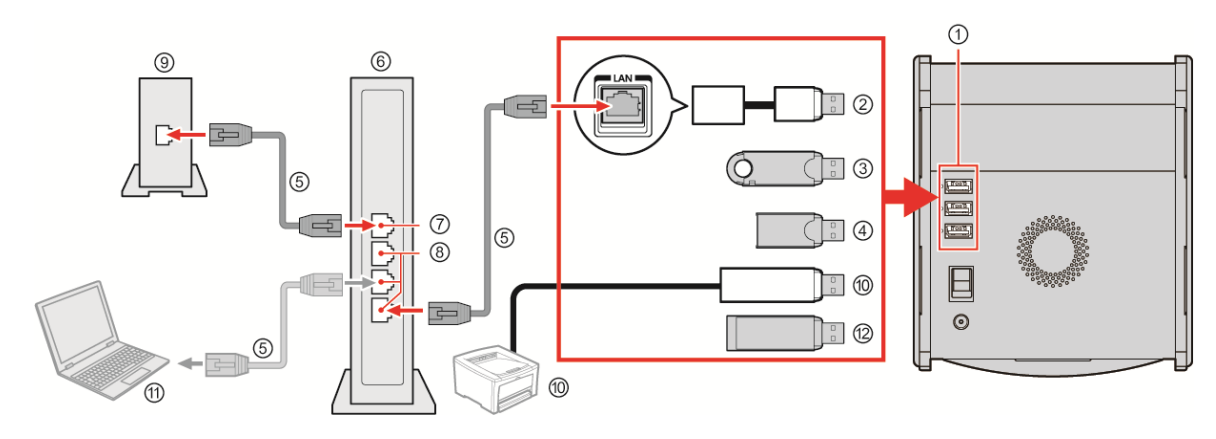

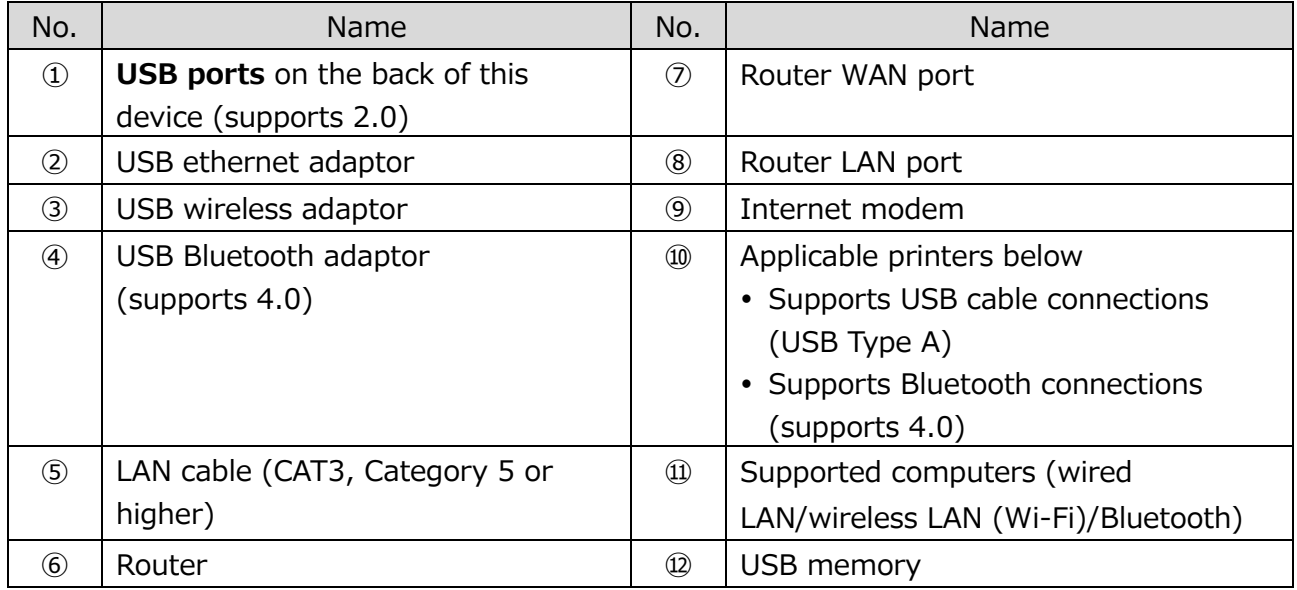

#### Tip

- The above assumes that you can connect this device to your existing Internet environment.
- If a device not shown in this manual is connected, normal communication may not be possible.
- The modem and router may be integrated. Read the manual for each device carefully.
- If you connect to a line that is not set correctly, such as a router, this device may not operate normally.
- You cannot use this device to set a router or modem built into a router. You may have to configure settings on the computer depending on the network devices.
- This device cannot use the Internet on dial-up connections or ISDN lines.
- You can also tether with mobile devices. To tether, please refer to the manual of the mobile device.

### <span id="page-35-0"></span>**Print analysis results**

You can print analysis results.

#### Tip

Make sure that the printer is loaded with paper in advance.

#### Reference

- For details about required devices, refer to **Advanced operations**.
- <span id="page-35-1"></span>• For details about required device connections, refer to [Connect an external device.](#page-34-0)

#### **If a Bluetooth-supported printer is connected**

**1** Select the desired analysis result. The details of the selected analysis result are displayed.

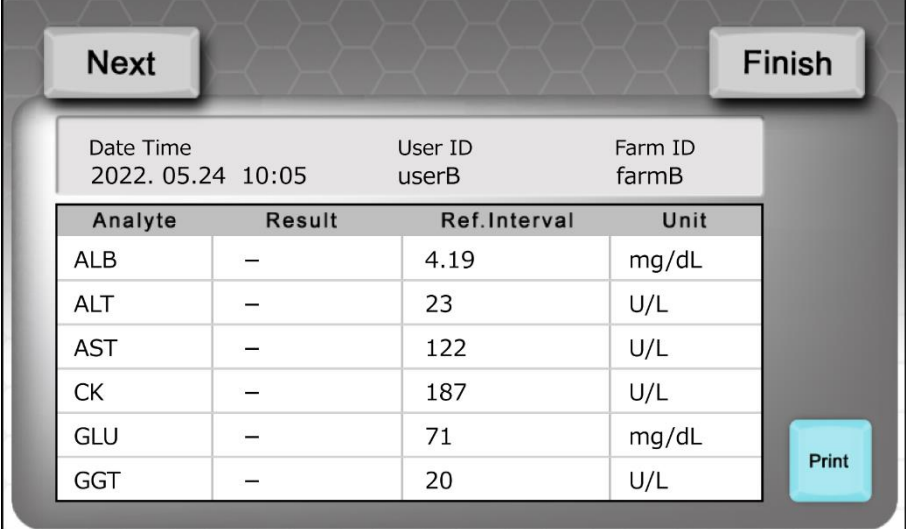
# **2** Press [**Print**].

A device selection screen is displayed.

→ Select [**Bluetooth**].

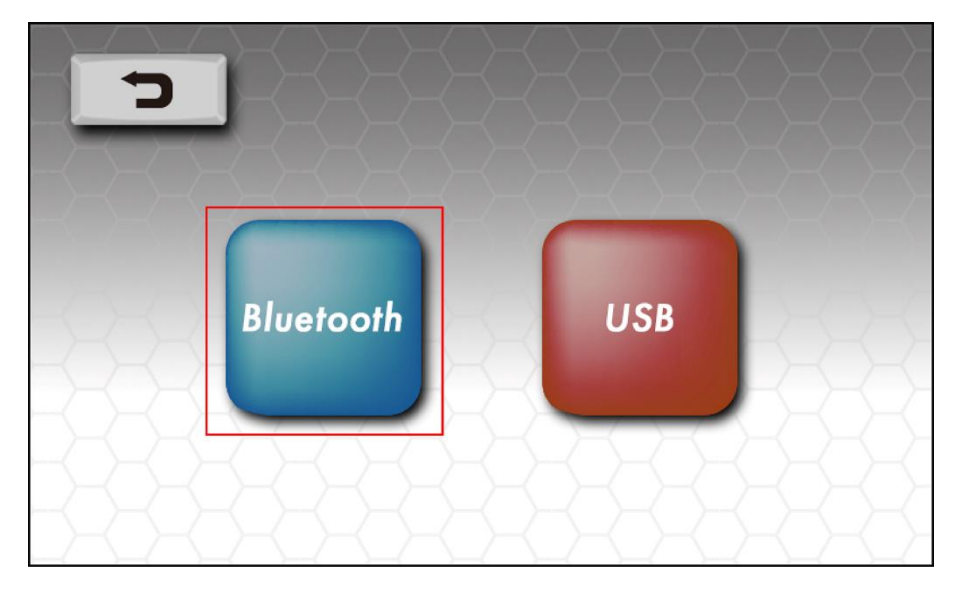

- **3** The status of the connection with the Bluetooth-supported printer is displayed.
	- \*1: Information such as the name of the Bluetooth paired printer is displayed.
	- \*2: Relevant messages are displayed.

Message example: Please select the correct Bluetooth printer device by pressing "Setting Printer"

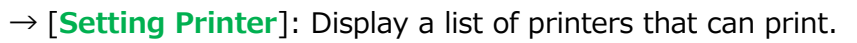

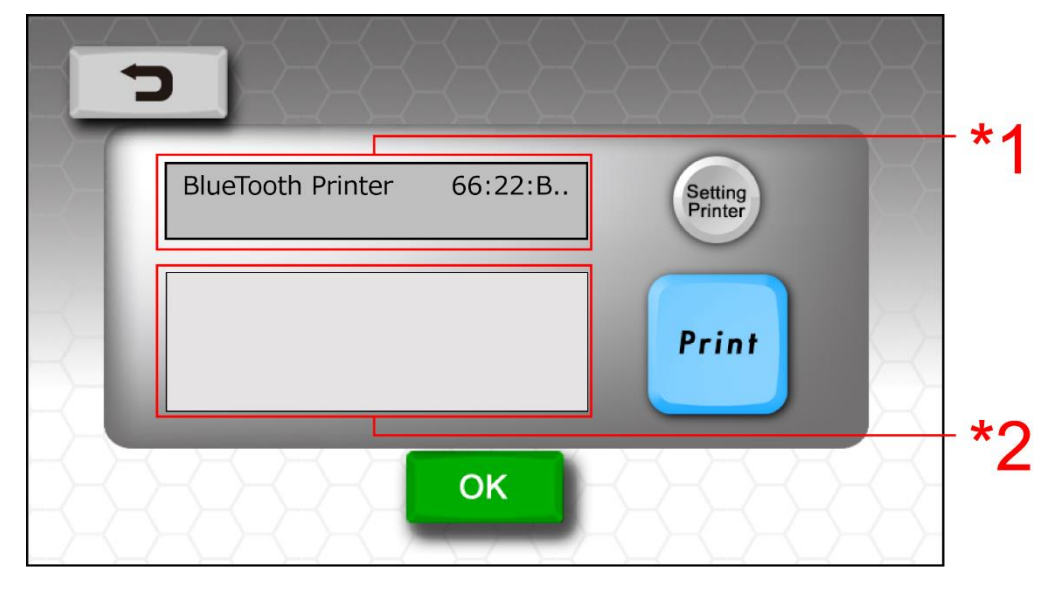

# **4** Press [**Print**].

The analysis result is sent to the paired printer and printed.

**To change the connection setting with a Bluetooth-supported printer**

**1** Press [**Setting Printer**] in step 3.

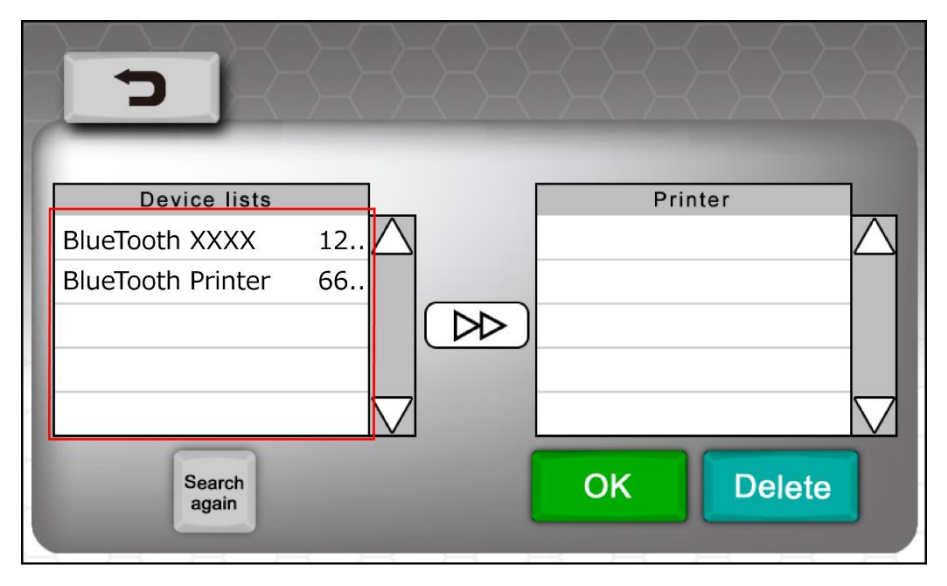

- **2** Select a printer displayed in [**Device lists**]. → Press [**Search again**] to search for printers again.
- **3** Press  $[\overline{\mathsf{D}}]$  to add it to [**Printer**].
- **4** Select the printer and press [**OK**]. The printer is selected.
	- $\rightarrow$  If you select a printer and press [Delete], the printer and connection will be removed.

### Tip

- If a printer is not displayed in [**Setting Printer**]
- If a printer is not displayed, check the following.
- Is the printer on?
- Is it ready to print without any errors displayed?
- Is the Bluetooth adapter properly connected to this device?
- $\rightarrow$  Check if it is already connected in the pairing settings of the Bluetooth printer.

# **If a USB printer is connected**

**1** Select the desired analysis result.

The details of the selected analysis result are displayed.

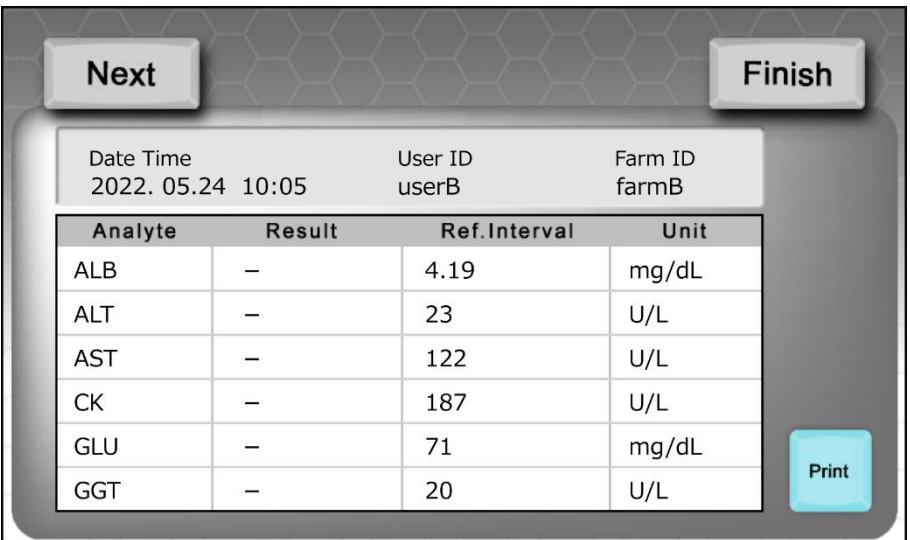

# **2** Press [**Print**].

A device selection screen is displayed.

```
→ Select [USB].
```
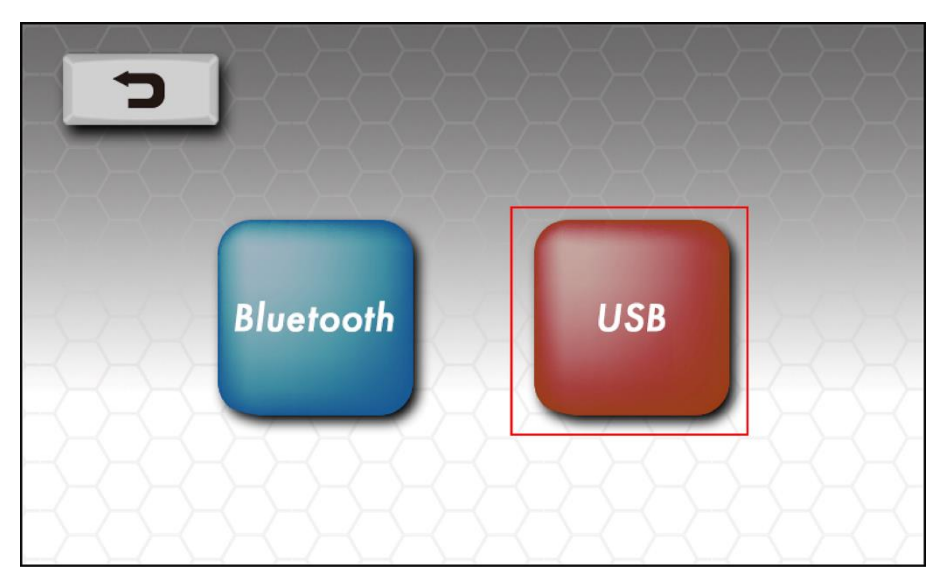

# **3** Select a printer.

- $\rightarrow$  Select an available printer from the list.
- → [**Search again**]: Search for available printers again.

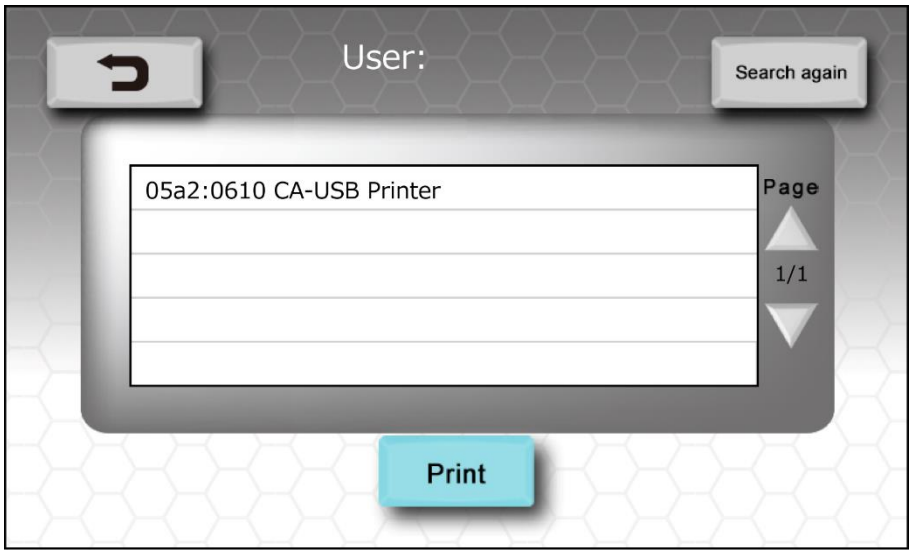

# **4** Press [**Print**].

The analysis result is sent to the selected printer and printed.

# Tip

If a printer is not displayed in [**Setting Printer**]

If a printer is not displayed, check the following.

- Is the printer on?
- Is it ready to print without any errors displayed in the printer?
- If connected to a USB printer, is the USB cable and this device properly connected?
- $\rightarrow$  Also check if the cable is damaged.

# **Save analysis results**

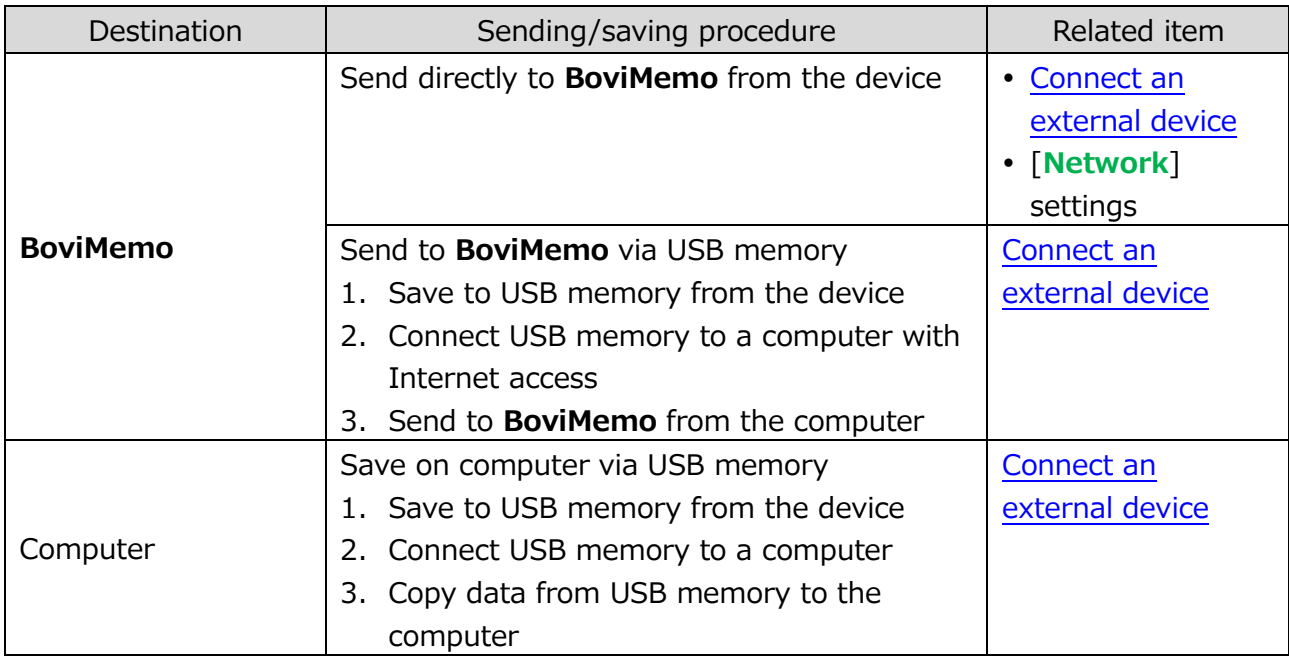

You can save analysis results with the following methods.

# Tip

# About **BoviMemo**

The dedicated app is required to send to **BoviMemo** and manage data.

For details about getting the dedicated app and about **BoviMemo**, refer to the back cover.

### Tip

Analysis results that are sent to **BoviMemo** are the ones that have not yet been sent to **BoviMemo**.

The analysis results that are sent (saved) depend on the login type and status.

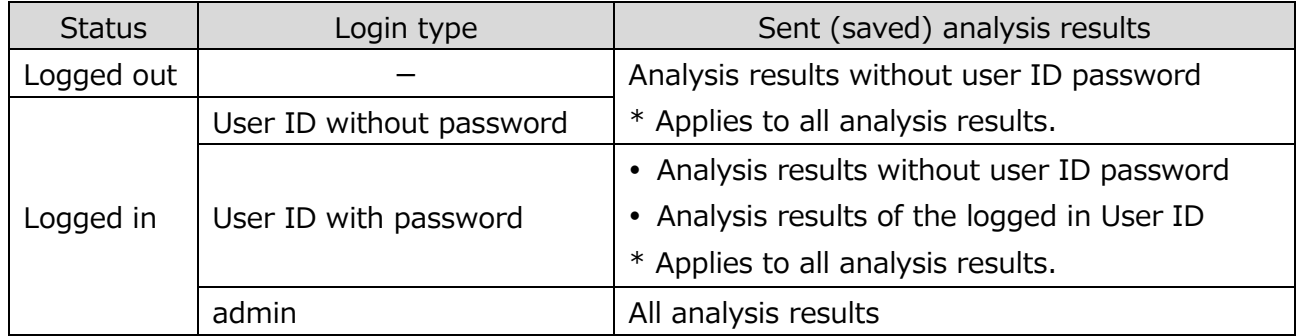

### <span id="page-41-0"></span>**Save to BoviMemo: send data directly**

- **1** Connect this device to the Internet.
- **2** Configure this device's [**Network**] settings.
- **3** Select [**Send Data**] on the analysis result screen, and then press [**Cloud**].

### **Save to BoviMemo: send data via USB memory**

- **1** Connect USB memory to this device.
- **2** Select [**Send Data**] on the analysis result screen, and then press [**USB**].
- **3** Connect the USB memory with the stored data to a computer installed with the dedicated app.
- **4** Send the analysis result data in the USB memory through the dedicated app.

## **Save to USB memory**

**1** Select [**Send Data**] on the analysis result screen, and then press [**USB**].

### Tip

You cannot select data you want to save.

## Tip

Unnecessary analysis results

 Delete unnecessary analysis results before saving. However, note that deleted analysis results cannot be recovered.

### Tip

A csv file is saved in the USB memory.

### Tip

For details about getting the dedicated app, refer to the back cover.

# **Other (display/search/edit/delete analysis results)**

## **Edit the analysis results screen**

Set your preferred header items displayed on the screen.

**1** Press [**Display Item**].

A selection screen is displayed.

 $\rightarrow$  Select two items.

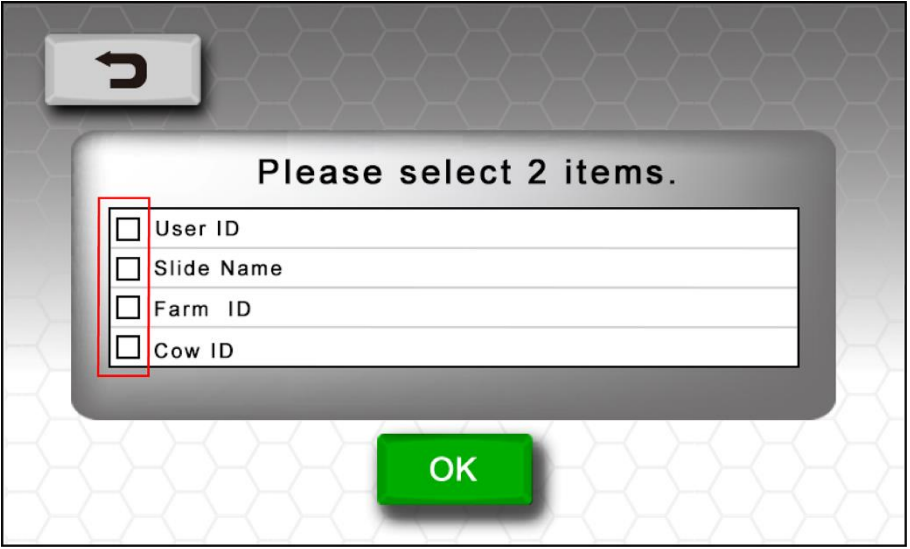

**2** Press [**OK**].

The header items displayed on the analysis results screen change.

### <span id="page-42-0"></span>**Edit analysis results**

You can edit analysis results.

#### Tip

You can edit the following.

- [User ID]: Select from the User ID registration information.
- [**Farm ID**]: Select from the Farm ID registration information or input an ID with the keyboard.
- **[Cow ID**]: Input a Cow ID with the keyboard.

**1** Press the desired analysis result.

The details of the analysis result are displayed.

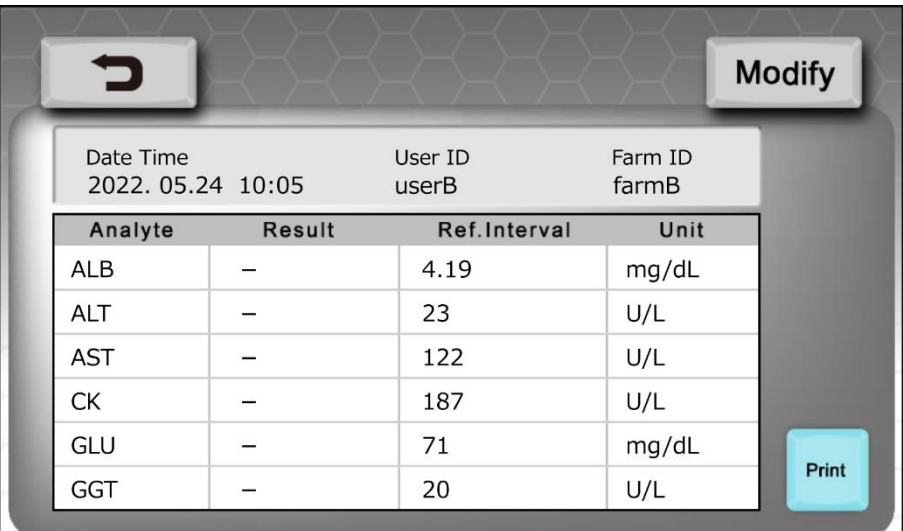

# **2** Press [**Modify**].

Select an item to edit.

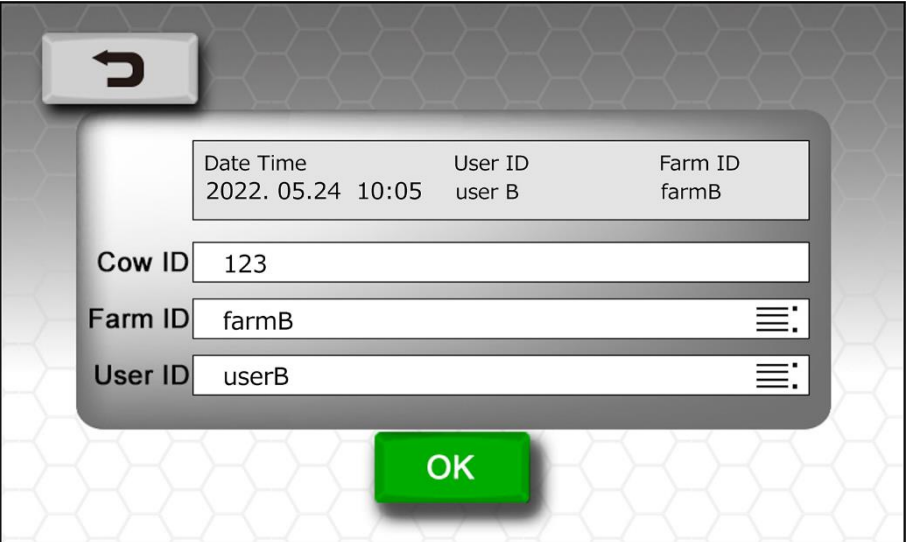

## **Search analysis results**

Search for analysis results by specifying conditions.

The analysis results that are searched depend on the login type and status.

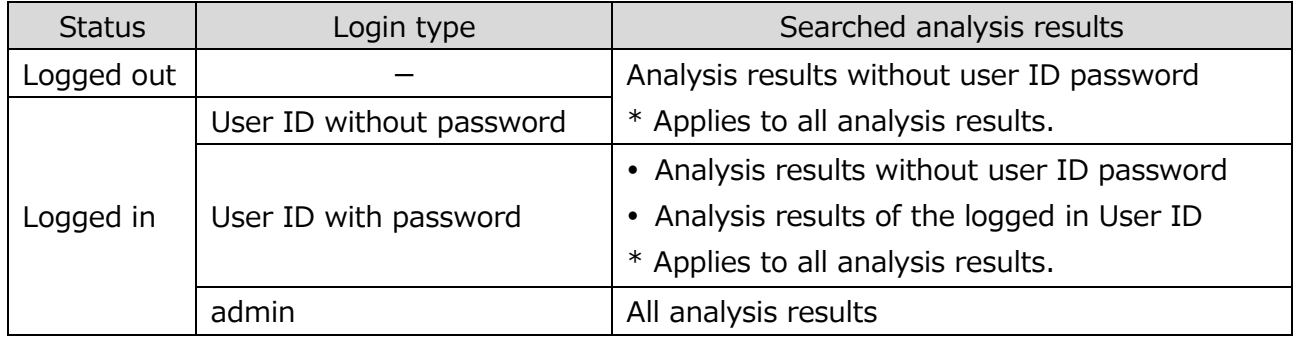

Tip

You must set one of the following as a search condition.

- [**Slide**]: Select from slide information analyzed in the past.
- **[Cow ID**]: Input an ID with the keyboard.
- **[Farm ID**]: Select from the Farm ID registration information.
- [User ID]: Select from the User ID registration information.
- [**Date**]: Input the analysis date with the numeric keypad.

## Tip

Uppercase and lowercase when inputting keywords

Searching is case-sensitive.

Ex) "F"and "f"are distinct characters.

Pay attention to case when inputting keywords.

# **1** Press [**Search**].

A search screen is displayed.

 $\rightarrow$  Specify a keyword of the desired test result.

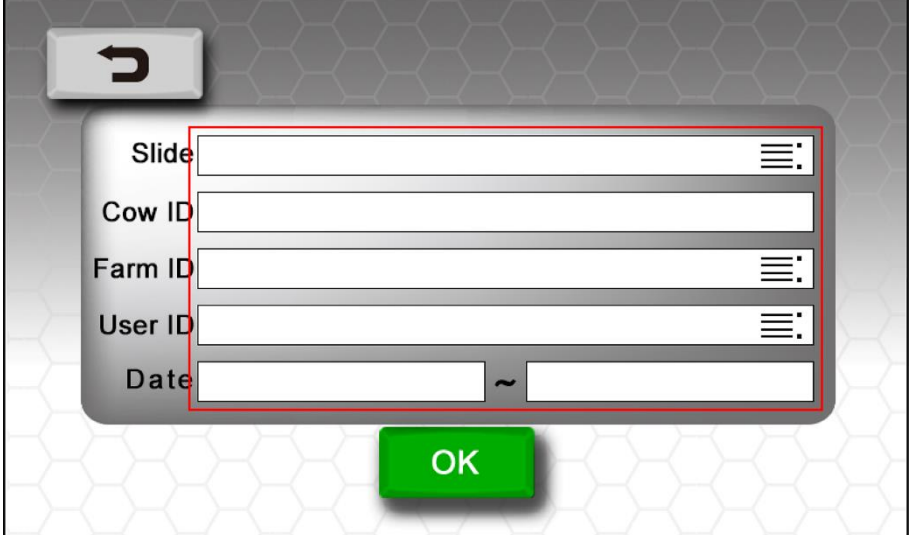

# **2** Press [**OK**].

The search results are displayed.

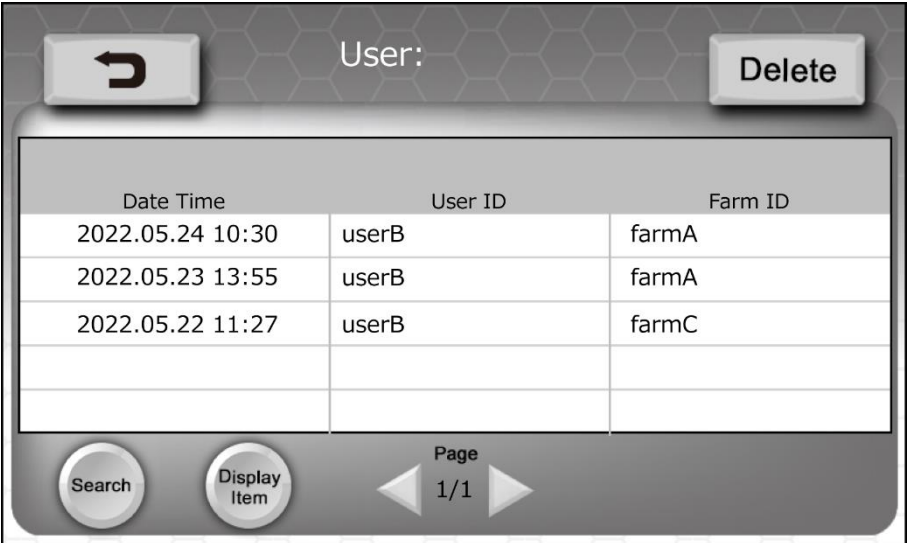

# **Delete analysis results**

You can delete analysis results.

**1** Press [**Delete**].

A message about deletion is displayed.

- $\rightarrow$  Follow the on-screen instructions.
- **2** Select the desired analysis result.  $\rightarrow$  Press  $\Box$  to change to  $\Box$ .

# **3** Press [**Delete**].

A message about deletion is displayed.

- $\rightarrow$  Follow the on-screen instructions.
- $\rightarrow$  The seleted items are deleted.

# <span id="page-46-0"></span>**ID management**

Manage User IDs and Farm IDs registered in this device. Press [**Setting**] in the [**Home**] screen, and then select [**User/Farm**].

# **Screen description**

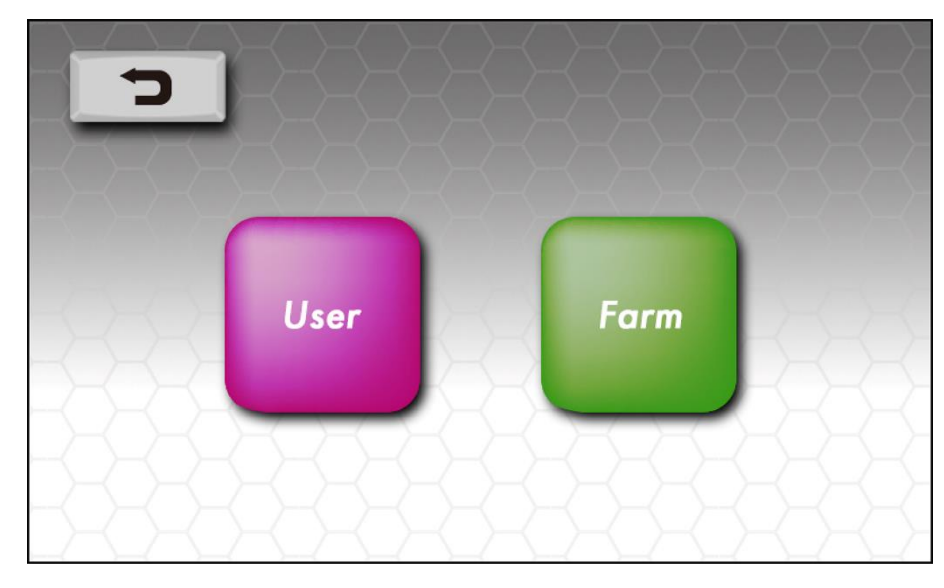

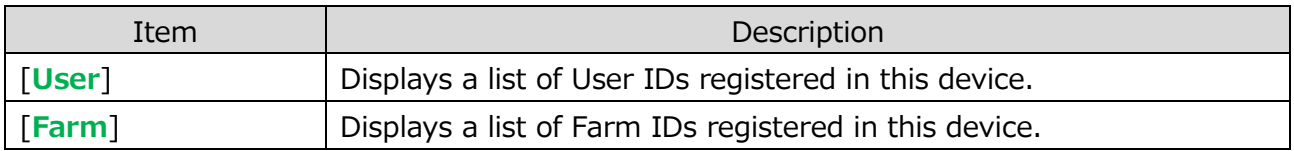

## **Analysis and analysis results**

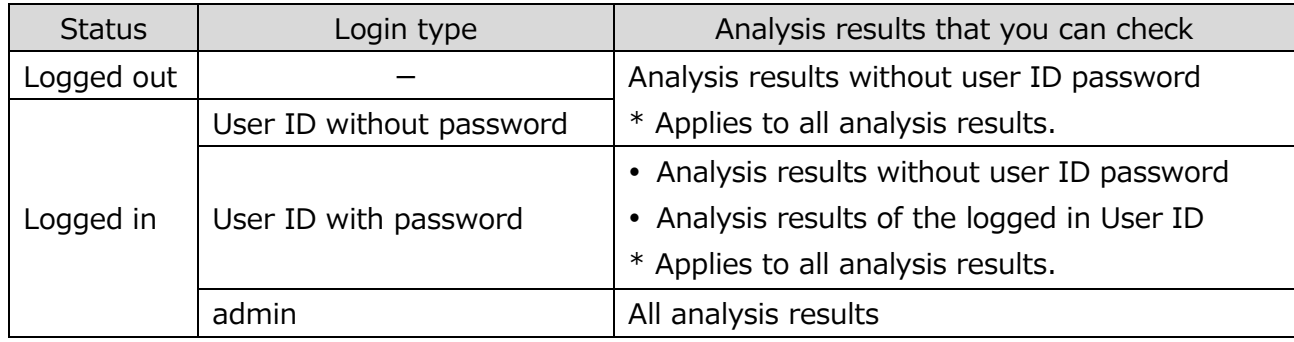

The analysis results that you can check depend on the login type and status.

Tip

You can also assign a User ID to analysis results from the logged out status later. For details, refer to [Edit analysis results.](#page-42-0)

#### Tip

About the [**admin**] ID

- **admin** can check all analysis results.
- **admin** is registered by default.
- **admin** cannot be deleted.
- The default password is "admin".

### Tip

Sharing this device with a number of people

If a number of people will use the device while logged out, logging in with User IDs is recommended because the analysis results will get mixed.

Tip

If a User ID is given a password

If a User ID is set with a password, other users cannot view the analysis results.

# **Manage User IDs**

Manage User IDs.

# **Screen description**

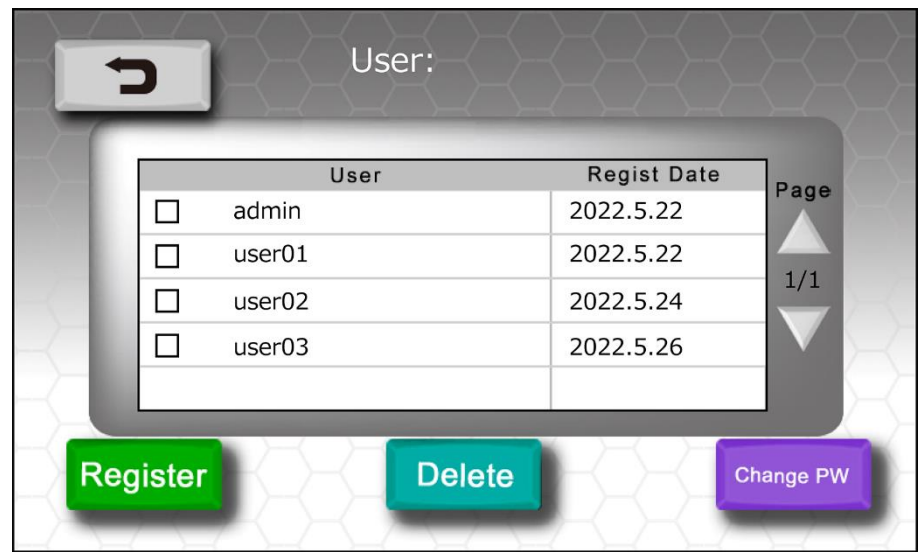

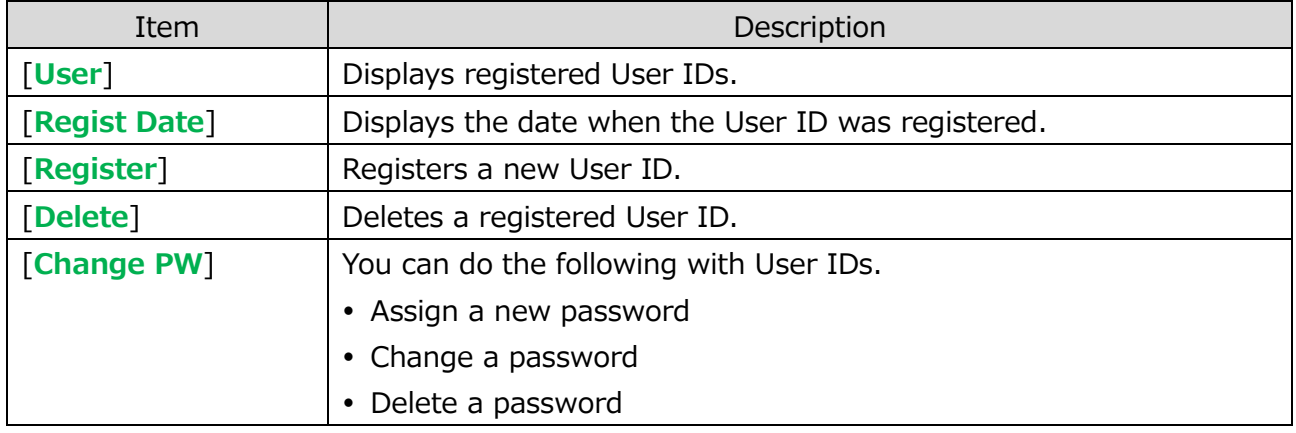

## **Register a new User ID**

- **1** Press [**User**].
- **2** Press [**Register**].

A User ID input screen is displayed.

- $\rightarrow$  Press the input field to display the keyboard. Input a User ID.
- $\rightarrow$  You can register up to 1000 User IDs in this device.
- → To assign a password to a User ID, input the User ID and then press [**Password**]. Follow the on-screen instructions to input your password.

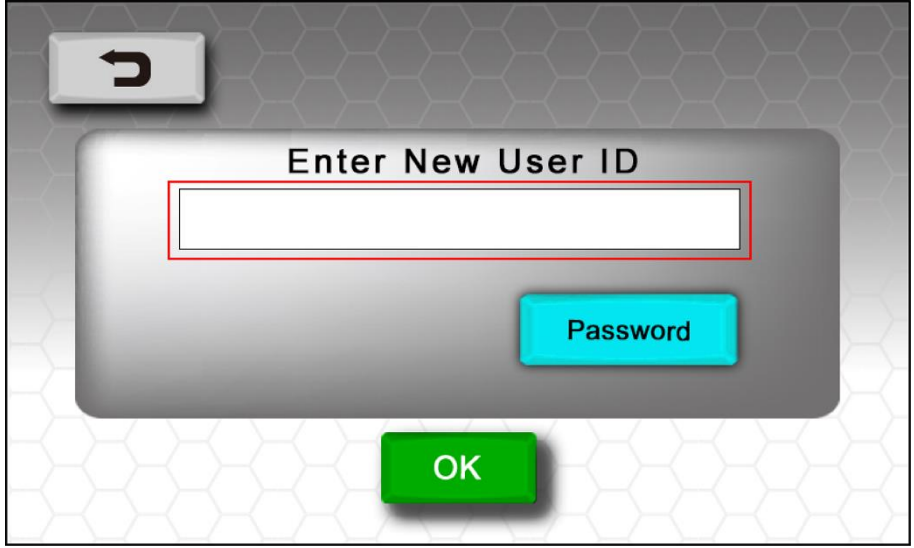

**3** Press [**OK**].

# **Delete a User ID**

- **1** Press [**User**].
- **2** Select the desired User ID, and then press [**Delete**]. A message about deletion is displayed.
	- $\rightarrow$  Follow the on-screen instructions.
	- $\rightarrow$  To delete a User ID assigned with a password, you must input the password.

### Tip

- Analysis results will not be deleted even if you delete a User ID.
- If you delete a User ID assigned with a password, other users will be able to check the analysis results.

# **Assign a password to a User ID**

- **1** Press [**User**].
- **2** Select the desired User ID, and then press [**Change PW**]. A message about passwords is displayed.
	- $\rightarrow$  Follow the on-screen instructions.
	- $\rightarrow$  If the User ID is already assigned a password, you must input the current password.

## **Change a User ID password**

**1** Press [**User**].

Select the desired User ID, and then press [**Change PW**].

 $\rightarrow$  You must input the current password to change it.

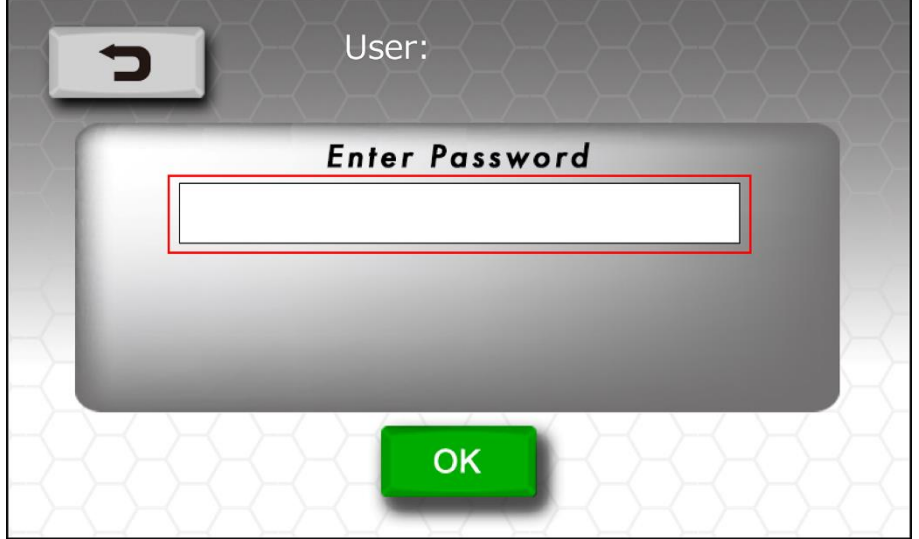

**2** Confirm the message, and then press [**OK**].

**3** Input a new password.

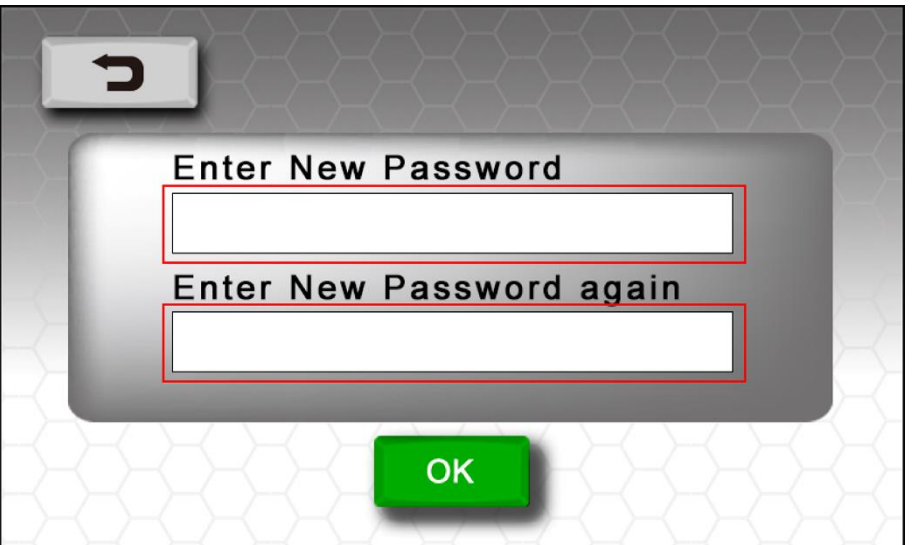

**4** Press [**OK**].

Tip

If you leave the password input field blank and press [**OK**], changes will be canceled.

# **Manage Farm IDs**

Manage Farm IDs.

# **Screen description**

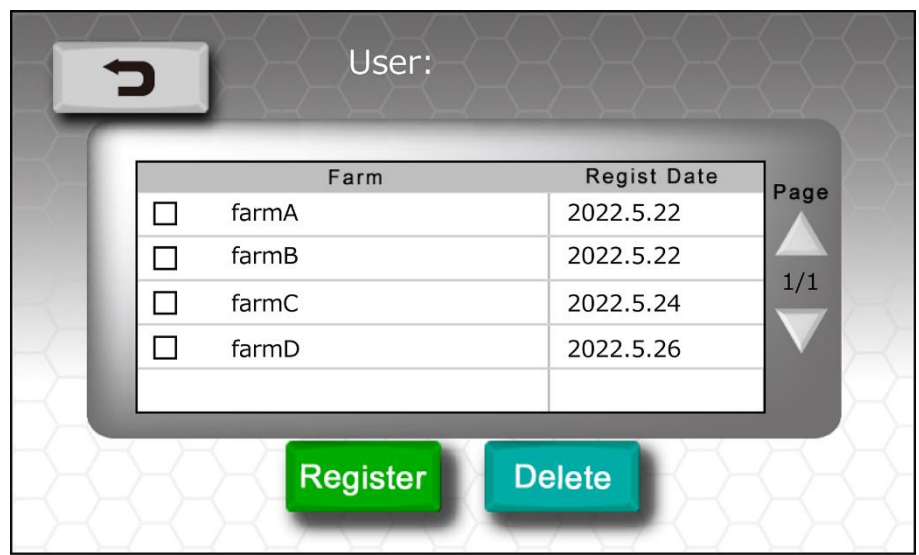

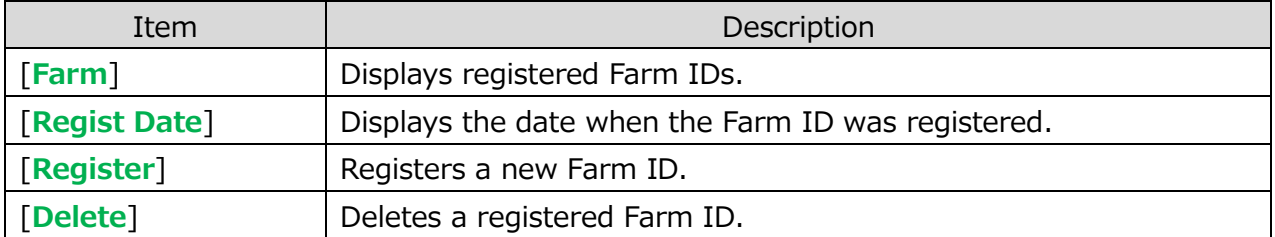

# **Register a new Farm ID**

- **1** Press [**Farm**].
- **2** Press [**Register**].

A Farm ID input screen is displayed.

- $\rightarrow$  Press the input field to display the keyboard. Input a Farm ID.
- $\rightarrow$  You can register up to 1000 Farm IDs in this device.

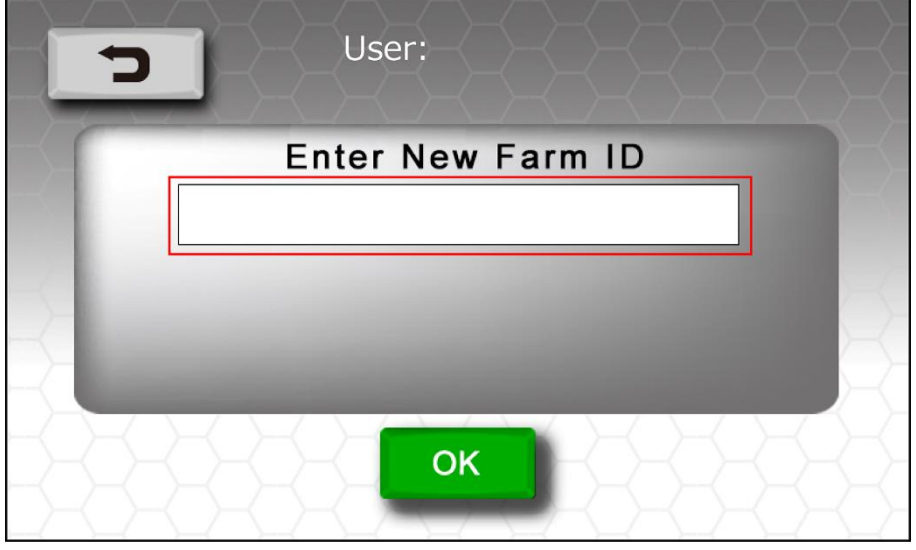

**3** Press [**OK**].

# **Delete a Farm ID**

- **1** Press [**Farm**].
- **2** Select the Farm ID, and then press [**Delete**]. A message about deletion is displayed.
	- $\rightarrow$  Follow the on-screen instructions.

## Tip

Analysis results will not be deleted even if you delete a Farm ID.

# **Settings**

# **About settings**

Configure basic and advanced settings when using this device. Press [**Setting**] in the [**Home**] screen.

# **Screen description**

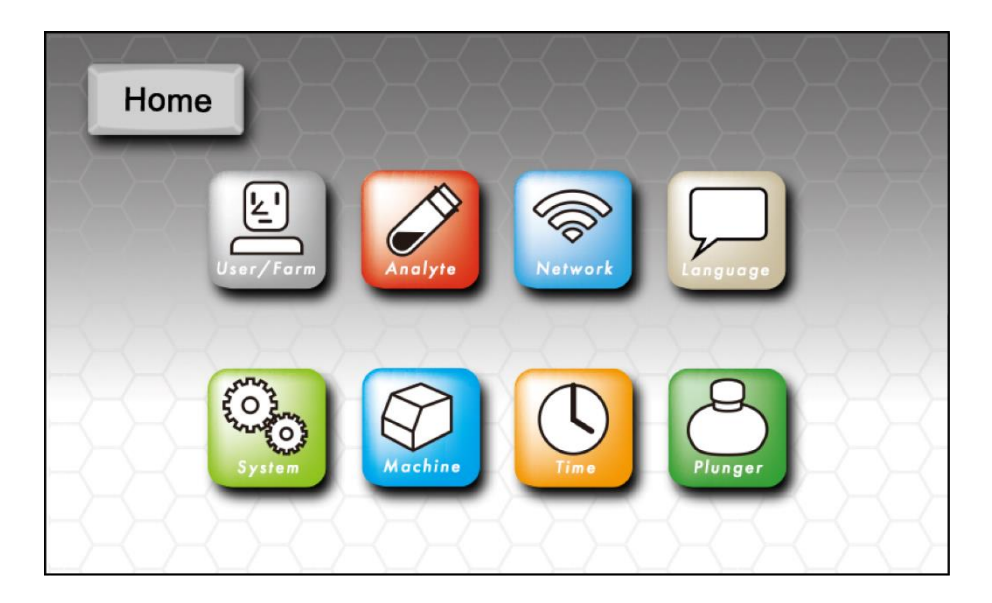

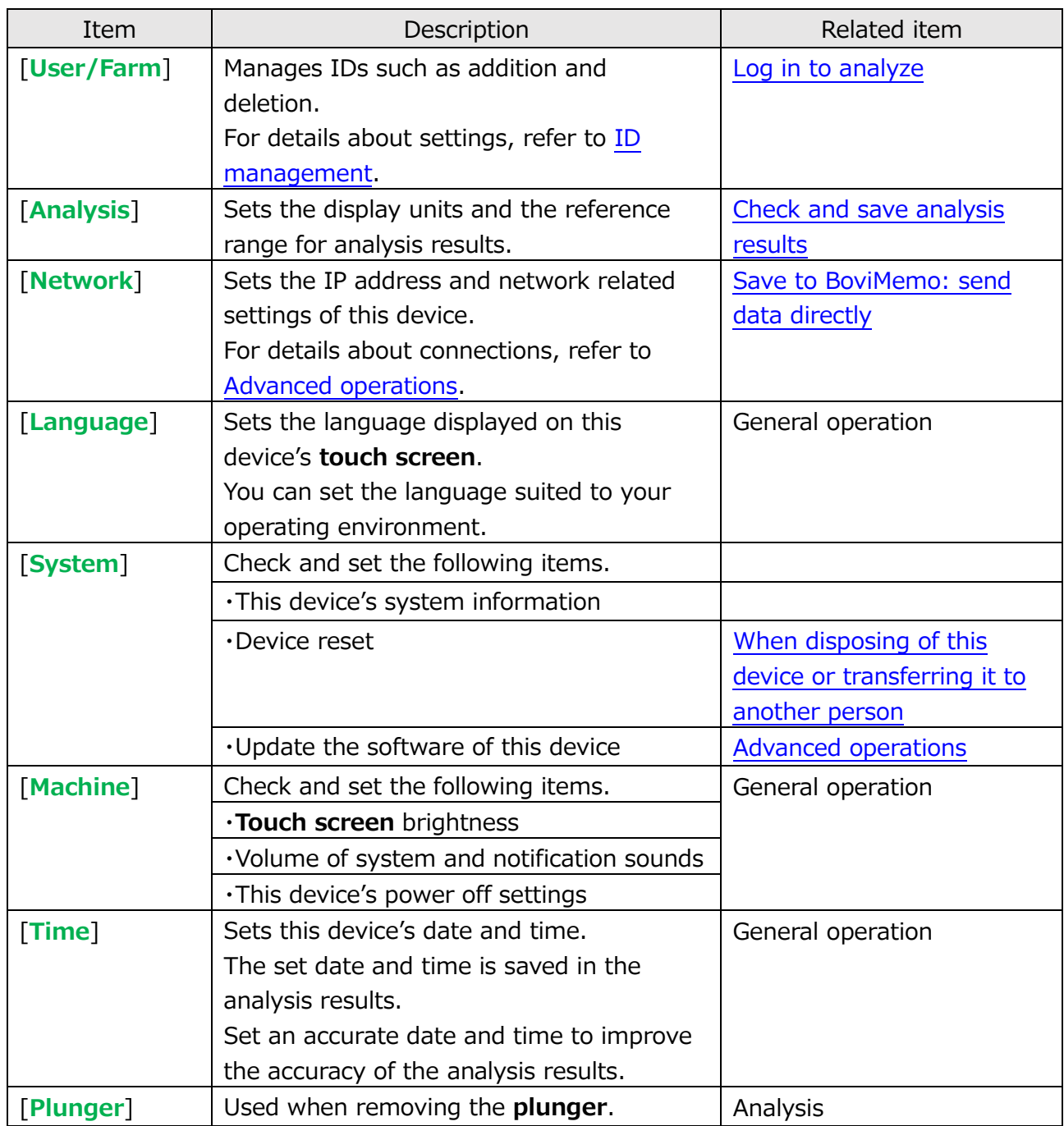

# **[Analyte]**

You can set the following.

- [**Analyte**]: The analysis item selected in [**Analyte**] is displayed.
- [**Unit**]: Set the unit to be displayed for the analysis result.
- [**Ref. Interval**]: Set the appropriate range for analysis (4 digits from 0.001 to 9999).

# **1** Press [**Analyte**].

A list of settings is displayed.

- → The screen below is an example of [**Ref. Interval**] values.
- → Input reference values for [**Ref. Interval**].

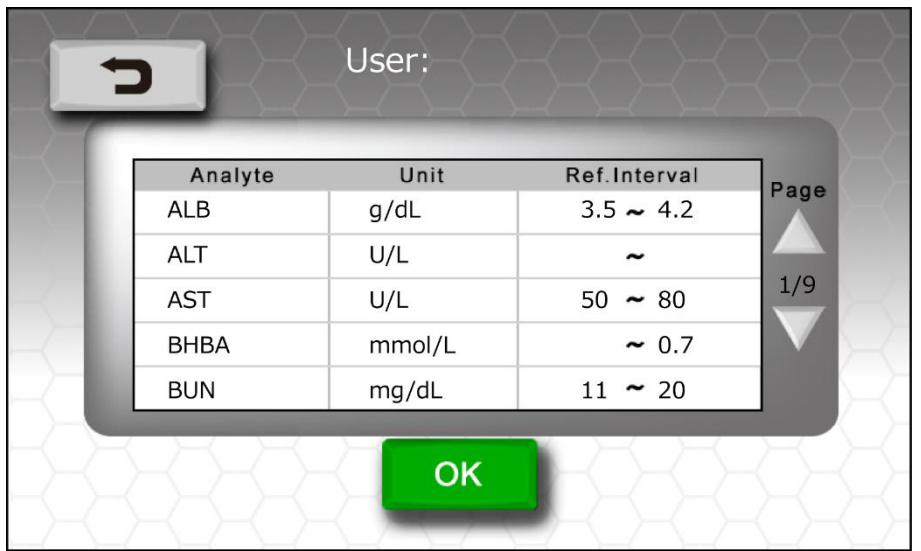

**2** Select the desired item.

A setting screen is displayed.

- → [**Analyte**]: Select an analysis item.
- → [**Unit**]: Select a unit for the analysis result.
- → [**Reference Interval**]: Press the range setting field and input with the numeric keypad.

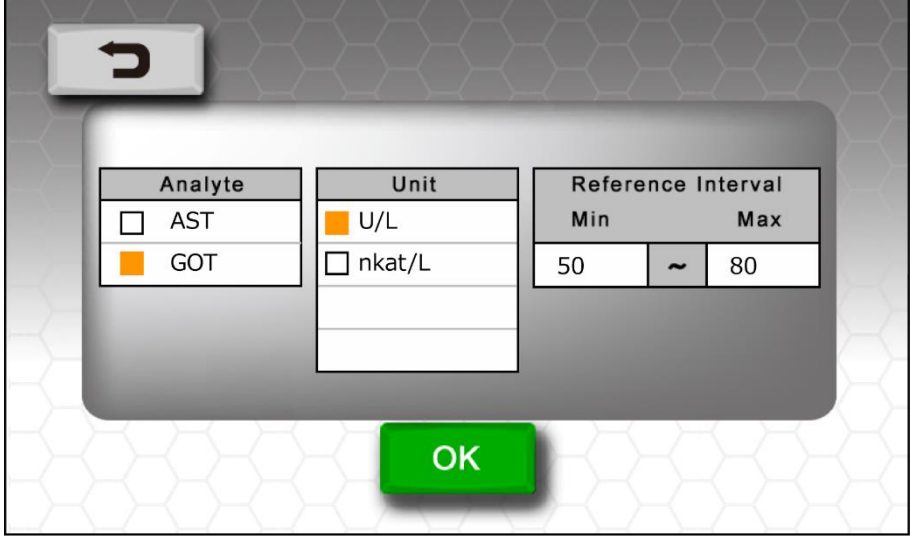

**3** Press [**OK**].

# <span id="page-57-0"></span>**[Network]**

Configure settings necessary to connect this device to a network.

- [**Wi-Fi**]: Connects this device to a network via Wi-Fi.
- [**Ethernet**]: Connects this device to a network via wired LAN.

## Tip

• For details about connecting with network devices, refer to [Connect an external device.](#page-34-0)

## **Connect via Wi-Fi**

**1** Press [**Network**].

A connection type selection screen is displayed.

→ [**Enabled**]: Lights up in orange when pressed. You can change settings when it is on.

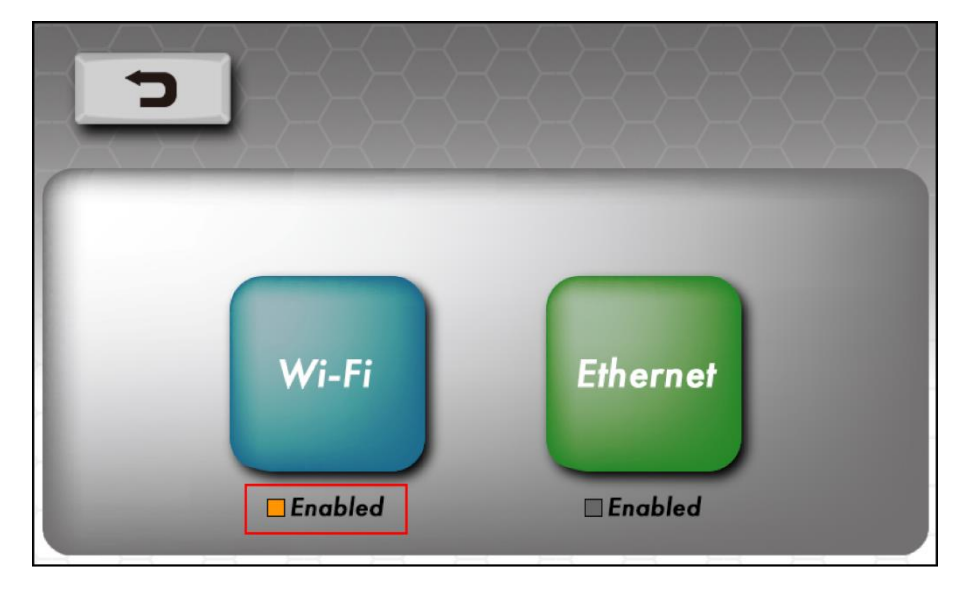

**2** Press [**Wi-Fi**].

The [**Wi-Fi**] selection screen is displayed.

- → [**Access Point**]: Takes you to the Wi-Fi access point selection screen.
- → [**Property**]: Input TCP/IP directly. For details about input, refer to step 2 in [Connect](#page-59-0)  [via Ethernet.](#page-59-0)

# **3** Press [**Access Point**].

An access point selection screen is displayed.

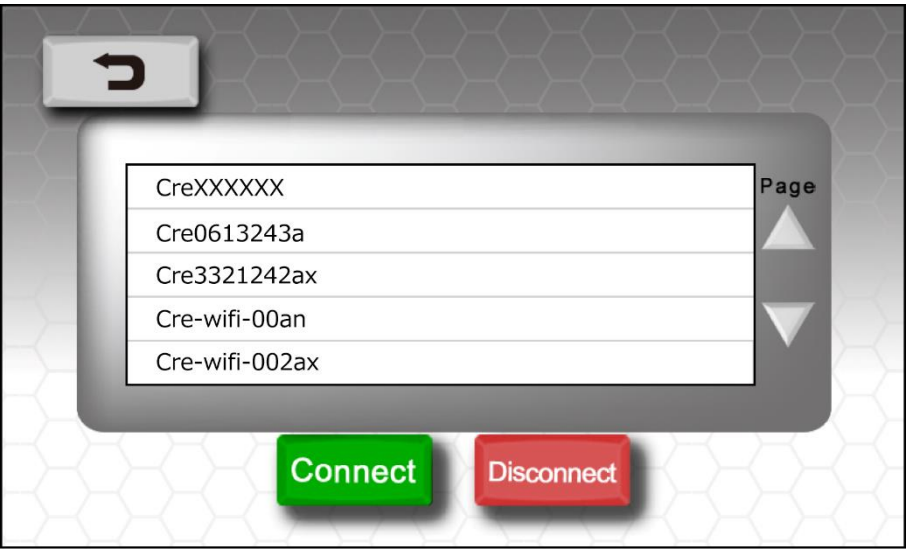

- **4** Select an access point, and then press [**Connect**]. You will return to the [**Wi-Fi**] selection screen.
	- $\rightarrow$  If the selected access point requires network security input, the keyboard is displayed. Input the security key.

## Tip

If you connect to an access point in step 4 and then press [**Property**], you can manually change the access point's network settings.

# <span id="page-59-0"></span>**Connect via Ethernet**

# **1** Press [**Network**].

A connection type selection screen is displayed.

→ [**Enabled**]: Lights up in orange when pressed. You can change settings when it is on.

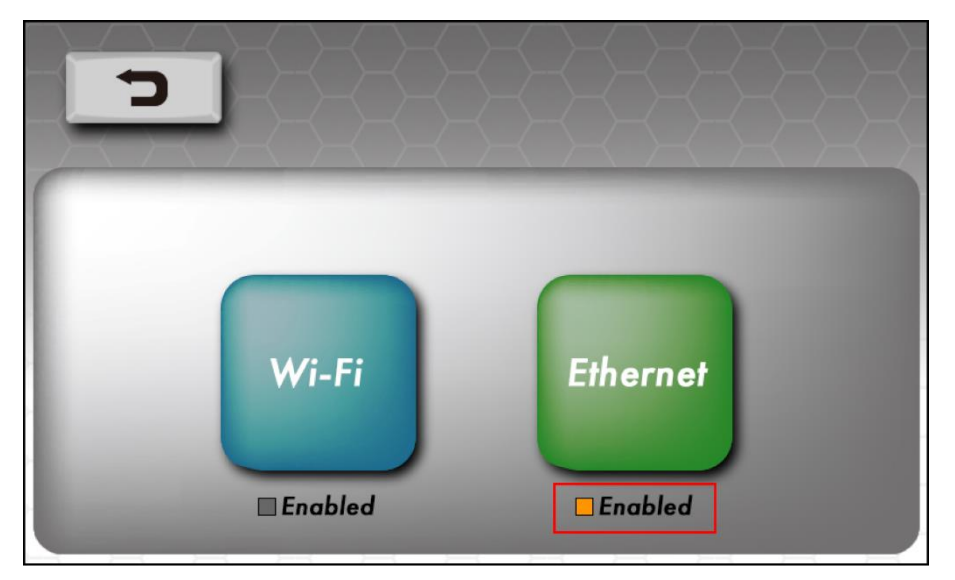

# **2** Press [**Ethernet**].

The TCP/IP input screen is displayed.

- → [**auto**]: Acquires network information automatically.
- → [**manual**]: Input network information manually. For direct input, switch to [**manual**].
- $\rightarrow$  [ip address]: Input an IP address directly with the numeric keypad.
- $\rightarrow$  [net mask]: Input a net mask directly with the numeric keypad.
- → [gateway]: Input a gateway directly with the numeric keypad.
- $\rightarrow$  [DNS]: Input a DNS directly with the numeric keypad.

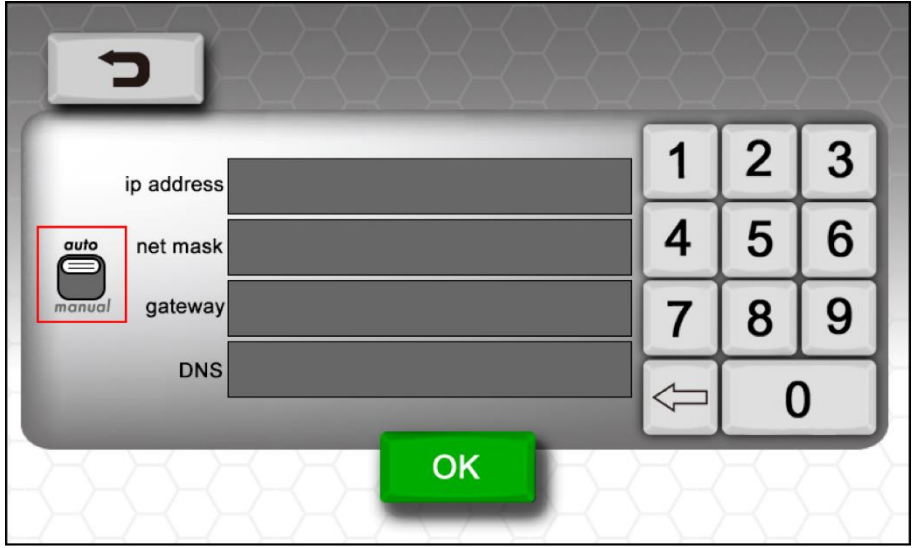

**3** Press [**OK**].

# **[Language]**

Sets the language displayed on this device's **touch screen**. You can set the language suited to your operating environment.

- → [**English**]: Sets displayed messages to English.
- → [**Japanese**]: Sets displayed messages to Japanese.
- **1** Press [**Language**].

A setting screen is displayed.

 $\rightarrow$  Set according to your operating environment.

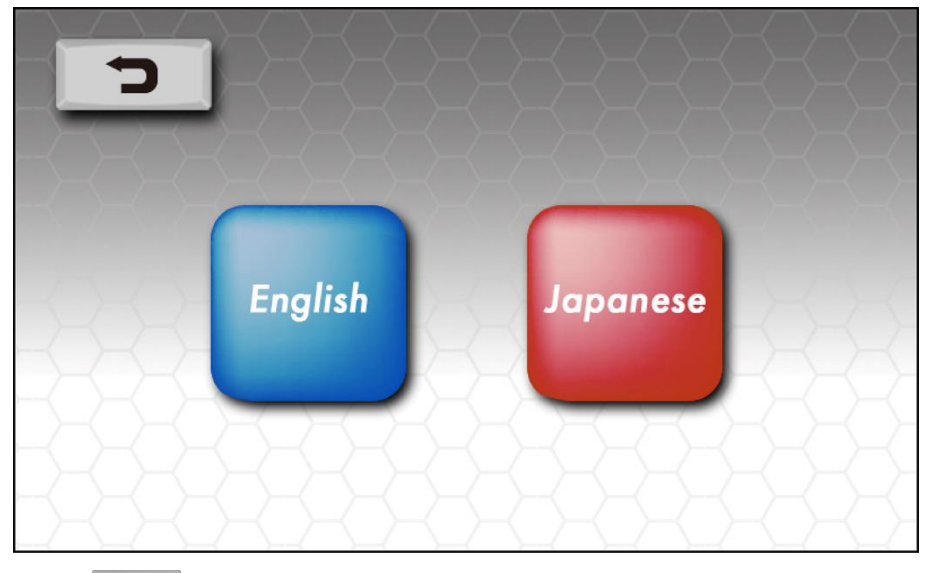

 $2$  Press  $3$ 

The selected language is set and you will return to the [**Setting**] screen.

# **[System]**

Check and operate the following for the device.

[**Initialize**] and [**Update**] are available only when logged in as [**admin**].

- [**Information**]: Displays information about the device, such as the software version.
- [Initialize]: Resets the device settings.
- [**Update**]: Updates the device software.

## Tip

[**Update**] requires one of the following conditions.

- The device is connected to the Internet
- USB memory with update software is connected to the device

### **Connect via Wi-Fi**

**1** Press [**System**].

An item selection screen is displayed.

 $\rightarrow$  Select an item.

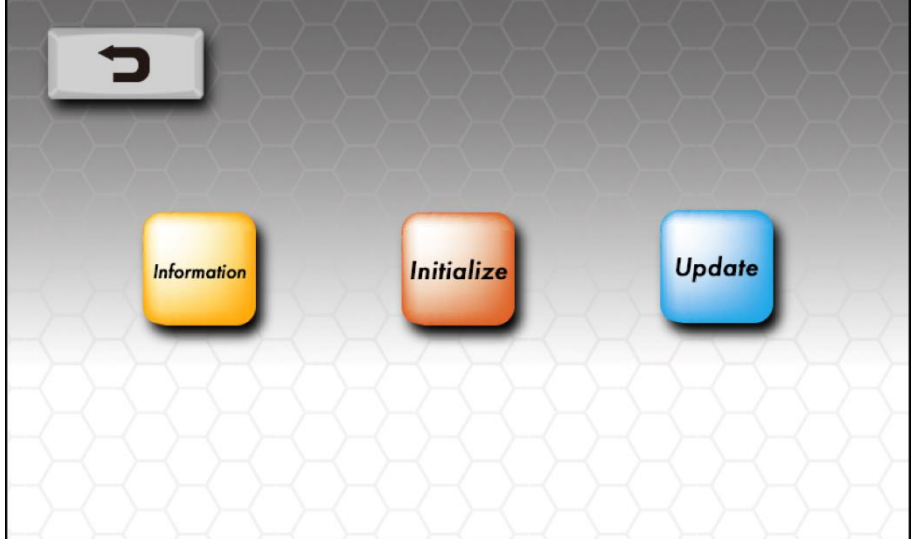

# <span id="page-62-0"></span>**If you selected [Initialize]**

Follow the on-screen instructions.

The following items will be reset.

- Analysis results
- Registered User/Farm information
- Slide usage history\*
- Values set in [**Reference Interval**]
- Wi-Fi registration information
- Bluetooth registration information
- admin ID password (reverts to the default password)
- Values set for [**LCD brightness**], [**Volume**], [**Power off time**], and [**Device preheating**] in [**Machine**]
- \* Used to detect duplicate analyses.

# **If you selected [Update]**

A notification will be displayed based on the conditions for software update.

- $\rightarrow$  If the device is connected to the Internet
- $\rightarrow$  If USB memory with update software is connected to the device

### Tip

If you press [**OK**] after the update is finishes successfully, the device will restart.

# **[Machine]**

You can set the following.

- [**LCD Brightness**]: Sets the brightness of the touch screen.
- [**Volume**]: Sets the volume of system and notification sounds.
- [**Power off Time**]: Sets the power off setting of the device. If the device is not operated for the set time, the device will turn off automatically.
- [**Device preheating**]: Temperature control operates when the **main power switch** is [**ON**]. If set [**ON**], the device will start up faster when the **power button** is pressed.
	- **1** Press [**Machine**].

A setting screen is displayed.

- $\rightarrow$  Set according to your operating environment.
- → [**Power off time**]: Select [**Never**] (default), [**1h**], [**3h**], or [**5h**].
- → [**Device preheating**]: Select [**OFF**] (default) or [**ON**].

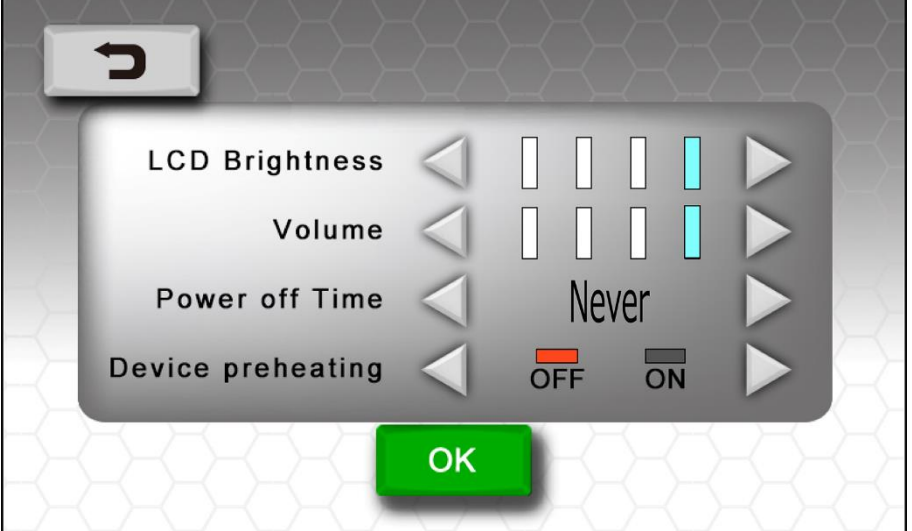

**2** Press [**OK**].

# **[Time]**

Sets this device's date and time.

The set date and time is saved in the analysis results.

Set an accurate date and time to improve the accuracy of the analysis results.

- [**Date**]: Set the current date.
- [**Time**]: Set the current time.

### Tip

The item under [**Date**]

You can change the display order of the date as follows.

- [**Y-M-D**]: Year, Month, Day (default)
- [**M-D-Y**]: Month, Day, Year
- [**D-Y-M**]: Day, Year, Month

### **1** Press [**Time**].

A setting screen is displayed.

 $\rightarrow$  Set according to your operating environment.

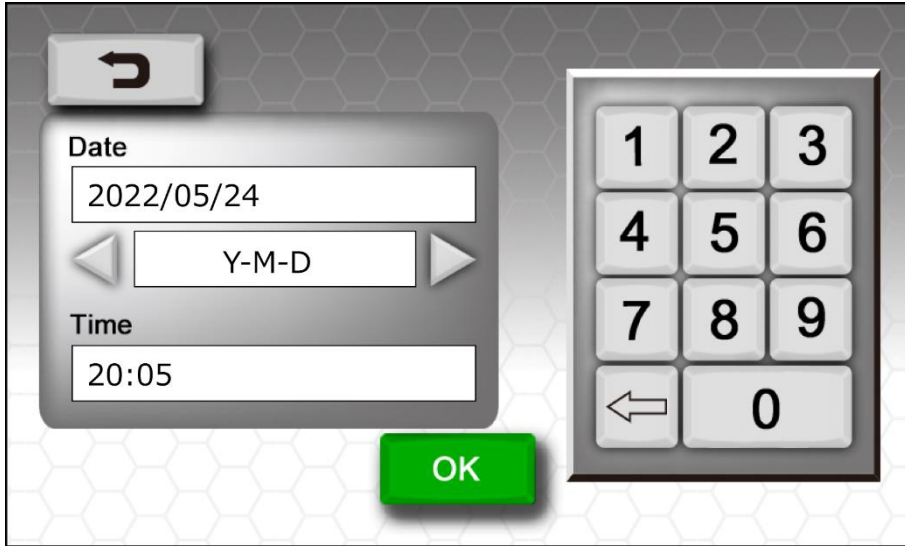

**2** Press [**OK**].

# <span id="page-65-0"></span>**[Plunger]**

Used when removing the **plunger**.

- **Plunger** cleaning
- Replacing a worn or deteriorated **plunger**
	- **1** Press [**Plunger**].

A confirmation screen is displayed.

 $\rightarrow$  Follow the on-screen instructions.

### Important

Be sure to use [**Plunger**] when removing the **plunger**.

# **Cleaning and storage**

# **NARNING**

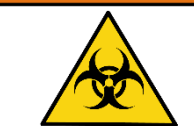

**Residue from blood samples left on the plunger can cause infection. Wear gloves when handling the plunger.**

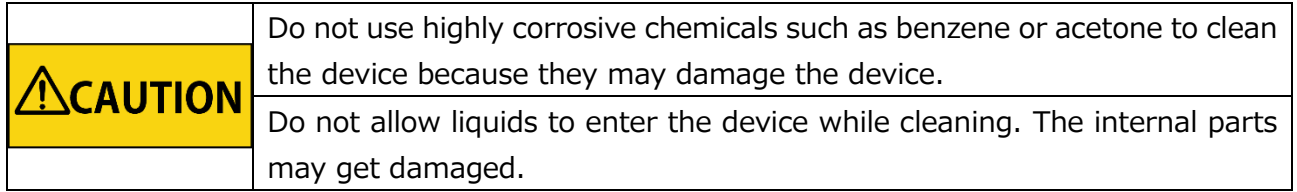

# **Daily cleaning**

# <span id="page-66-0"></span>**Clean the plunger**

Clean the **plunger** every day.

- **1** Use [**System**].
	- → For details about [**System**], refer to [\[Plunger\].](#page-65-0)
- **2** Open the **door** at the front of the device.
- **3** Remove the **plunger** from the **plunger arm**.
- **4** Gently wipe the **plunger** with a soft cloth moistened with 70% ethanol.  $\rightarrow$  Wipe off any residue.

### Tip

If foreign matter such as dust gets on the **plunger**, it may cause lower compressive performance and inaccurate results. Remove all foreign matter from the **plunger**.

- **5** Wipe the **plunger** with a dry cloth.
- **6** Make sure it is completely dry and attach it to the **plunger arm**.

### Important

If the **plunger** is not attached correctly, the device may not be able to analyze correctly. Attach the **plunger** to the **plunger arm** correctly for correct analysis results.

Tip

Replacing the **plunger** once a year is recommended, regardless of how often you use it.

## <span id="page-67-1"></span>**Clean the QR code reader and LED window**

The **QR code reader** scans QR codes on **BoviLab Slides** to acquire slide information. Always keep the **QR code reader** and **LED window** clean because they cannot scan QR codes properly and will cause errors if they are dirty.

- **1** Open the **door** at the front of the device.
- **2** Remove the **diffusion plate holder**.
- **3** Gently wipe the **QR code reader** and **LED window** with a soft cloth or cotton swab.

## **Clean the main unit**

If the surface of the device is dirty, wipe off the dirt with a soft cloth.

When cleaning with water or detergent, wring the cloth firmly so that no excess liquid remains. If the **touch screen** is dirty, using a lens cleaner is recommended.

#### Tip

- Use 70% ethanol if necessary.
- When using 70% ethanol, apply it to a soft cloth and wipe instead of applying directly on the device.

### **Maintain the slide inserting portal**

If there is residue or contaminants in the **slide inserting portal** from the blood sample, use a soft cloth to remove the contaminants.

### Tip

- Use 70% ethanol if necessary.
- When using 70% ethanol, apply it to a tissue and wipe instead of applying directly on the device.

# **When storing the device**

Clean the device when storing it.

Also, store it on a flat surface away from dust, moisture, chemical substances, flammable gas, and direct sunlight.

# <span id="page-67-0"></span>**When disposing of this device or transferring it to another person**

If you will dispose of the device or transfer it to another person, be sure to reset it to prevent data leakage. For details about resetting, refer to [If you selected \[Initialize\].](#page-62-0)

When disposing of it, follow the rules for the disposal of medical devices.

# **Troubleshooting**

# **Before requesting repair**

The device has a **main power switch** on the back and a **power button** on the side. The **power button** does not respond unless the **main power switch** is on.

If the device does not turn on when you press the **power button**, make sure that the **main power switch** is on.

After checking the above, if the device does not turn on even when you press the **power button**, please contact your dealer.

For inquiries, refer to the back cover.

# **Error message list**

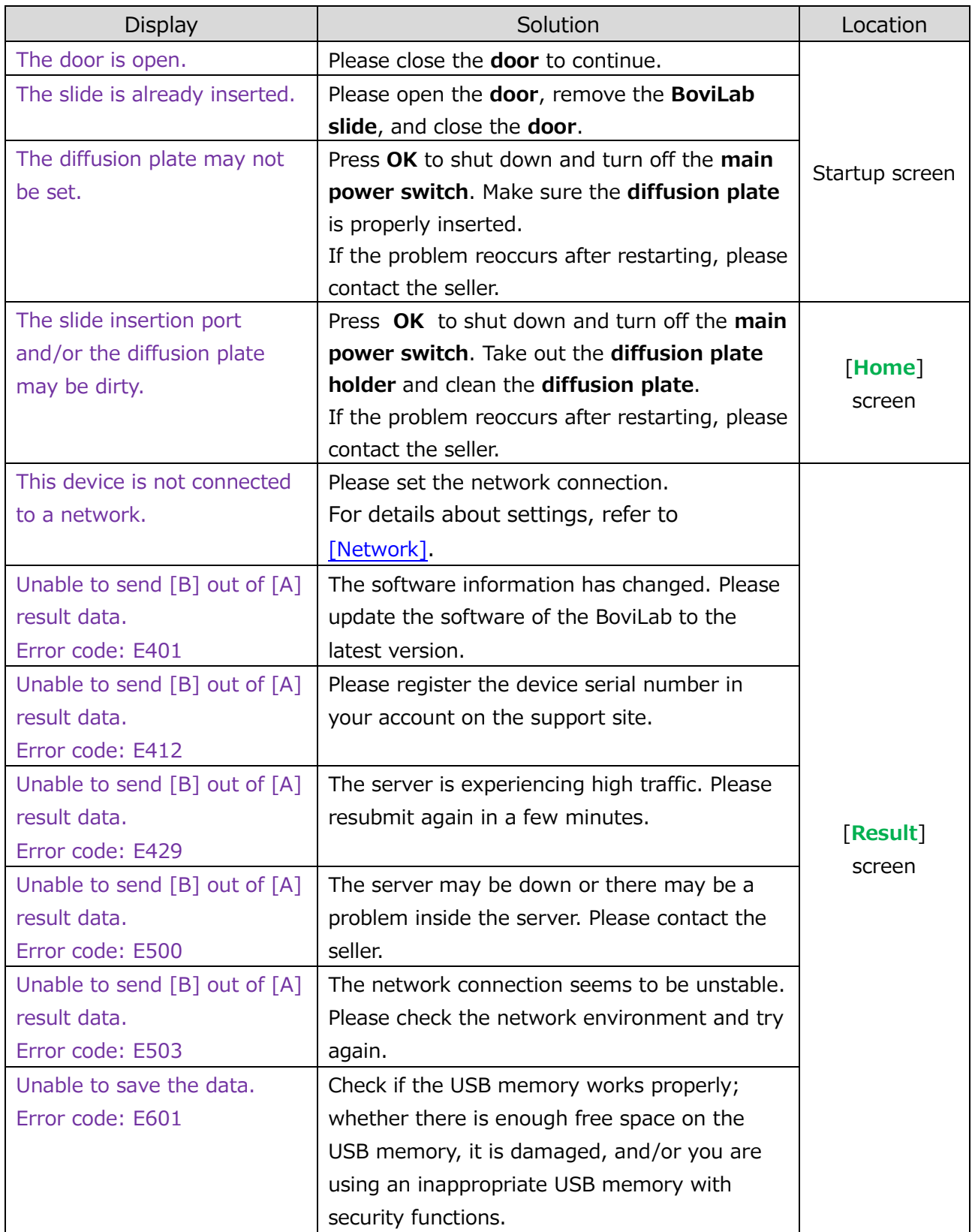

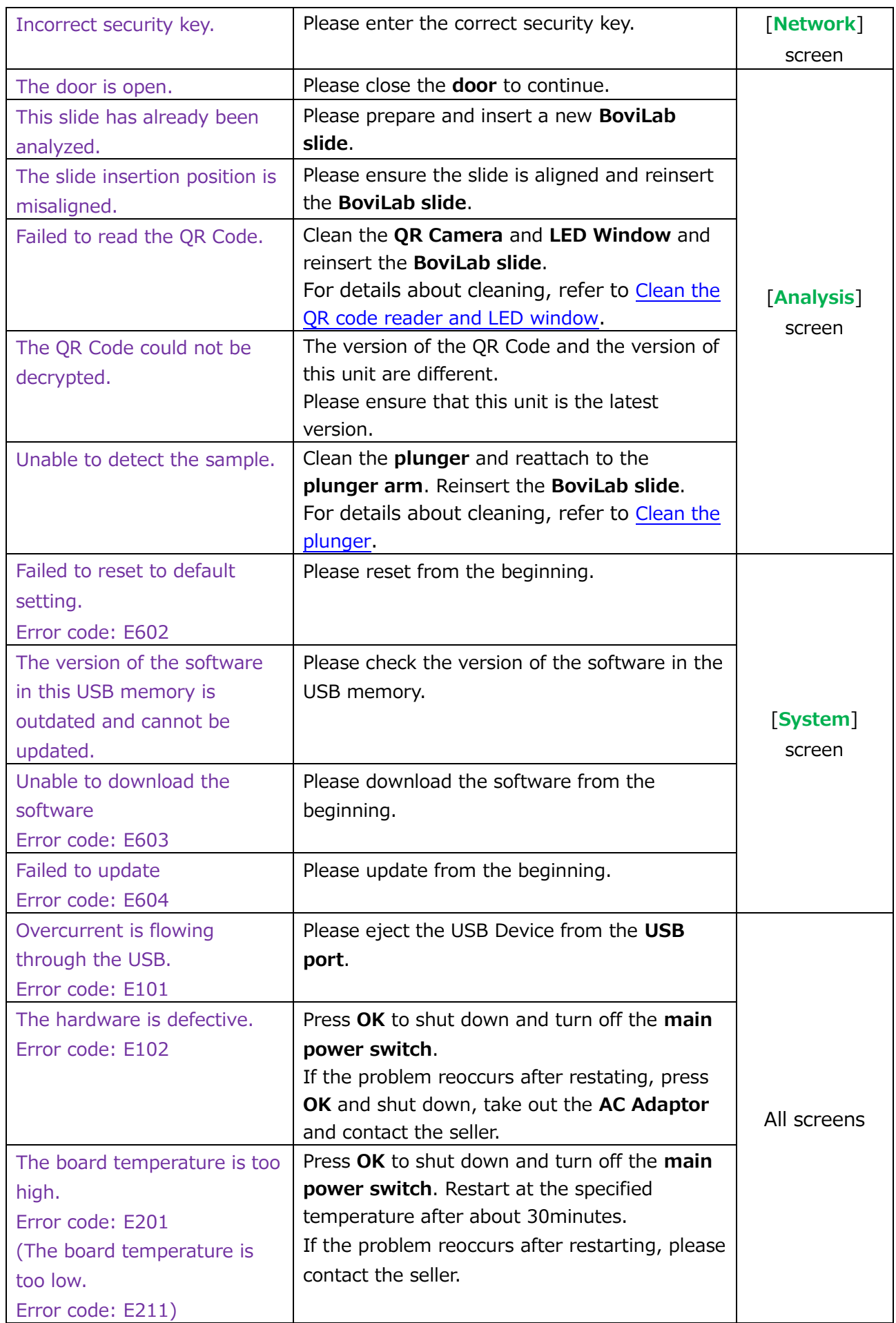

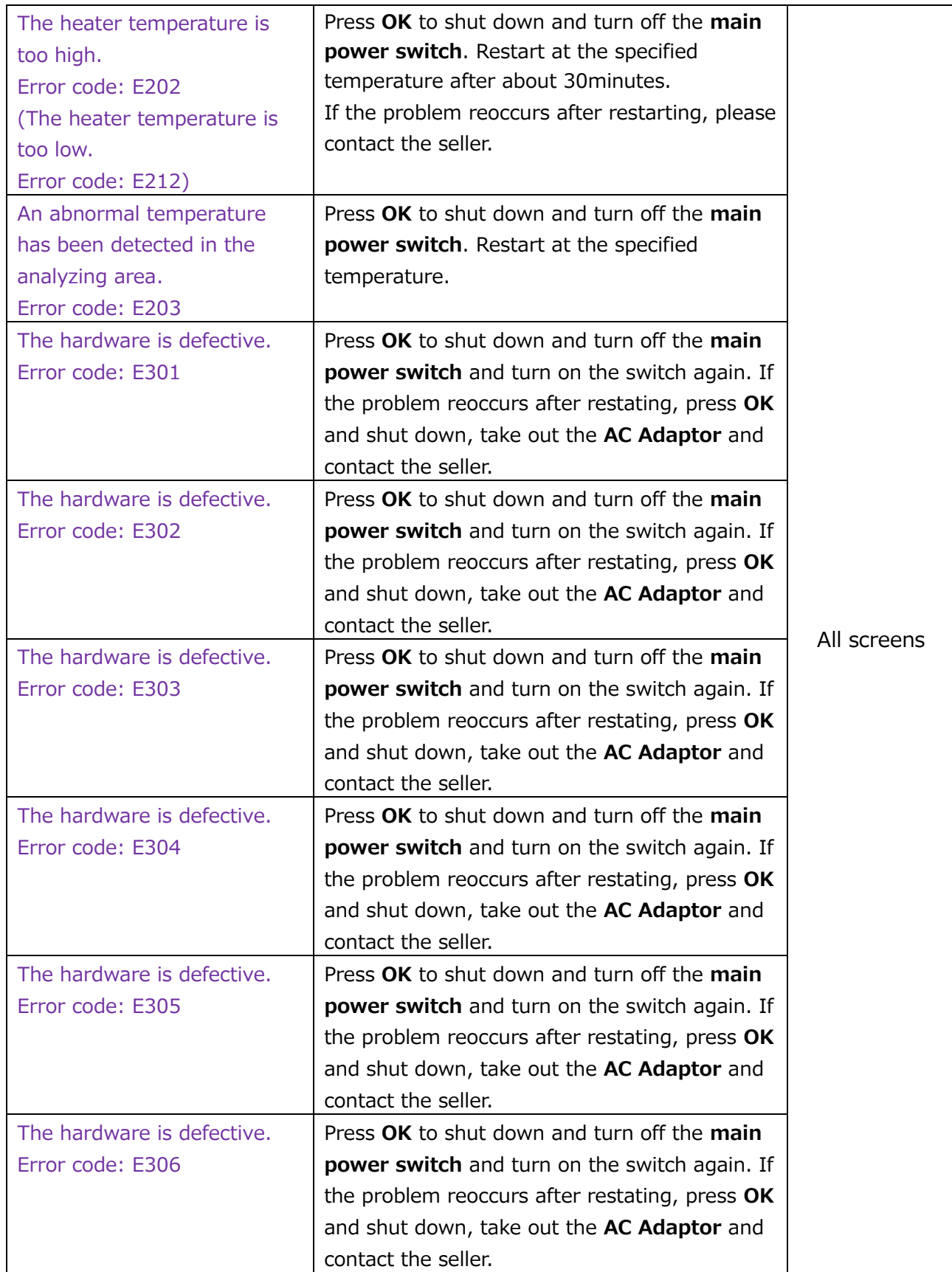
# **Other notifications**

## **Specifications**

### **Main unit specifications**

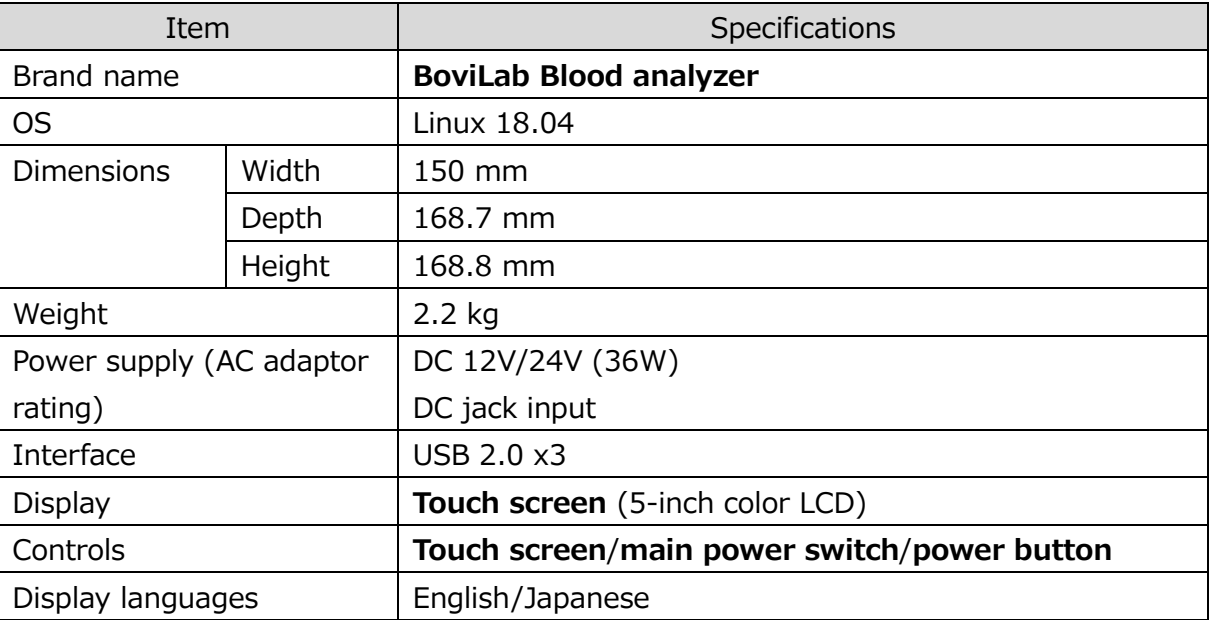

#### **System specifications**

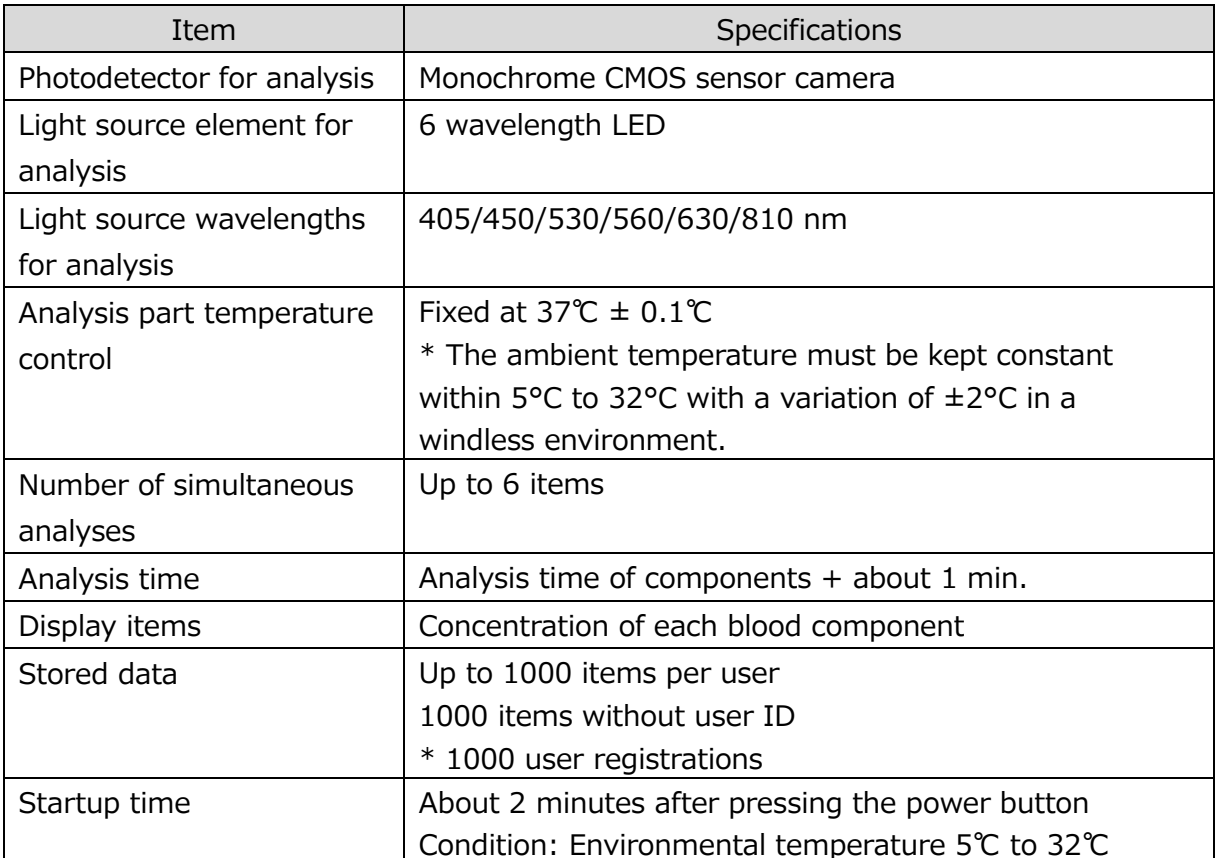

### **Legal Information**

#### **Compliance information**

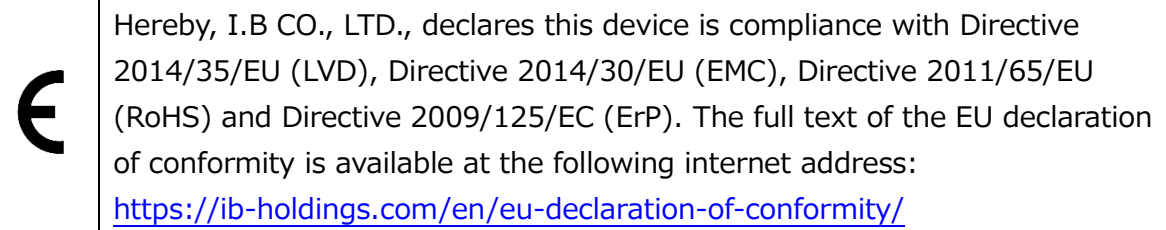

#### **The Symbol related to Directive 2012/19/EU (WEEE Directive)**

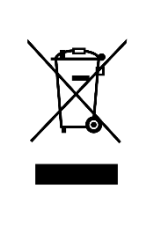

This symbol means that Waste Electrical and Electronic Equipment (WEEE) is shall not to be disposed as unsorted municipal waste. This device contains hazardous substances which potential effects on the environment and human health. Proper disposal prevents the potential effects on the environment and human health.

Before disposing of this device, contact the seller.

### **Trademarks**

- Bluetooth is a trademark or registered trademark of Bluetooth SIG, Inc.
- Ethernet is a trademark or registered trademark of FUJIFILM Business Innovation Corp.
- Linux is a trademark or registered trademark of Linus Torvalds in the U.S. and other countries.
- QR code is a trademark or registered trademark of DENSO WAVE INCORPORATED.
- Wi-Fi is a trademark or registered trademark of the Wi-Fi Alliance.

#### **License Notification**

You can find the full license on the distributor website.

#### **Limited Warranty**

Before use, please register as a user on the site below. After registering as a user, you can confirm the product warranty.

User registration:<https://bovilab.ib-holdings.com/register-device>

## **For inquiries about the product**

I.B Co., Ltd.

Address: 1-14-10 Ginza, Chuo-ku, Tokyo URL: <https://ib-holdings.com/en/bovilab-support/>

**For inquiries:** Please contact the distributor from which you purchased the product.

## **Links**

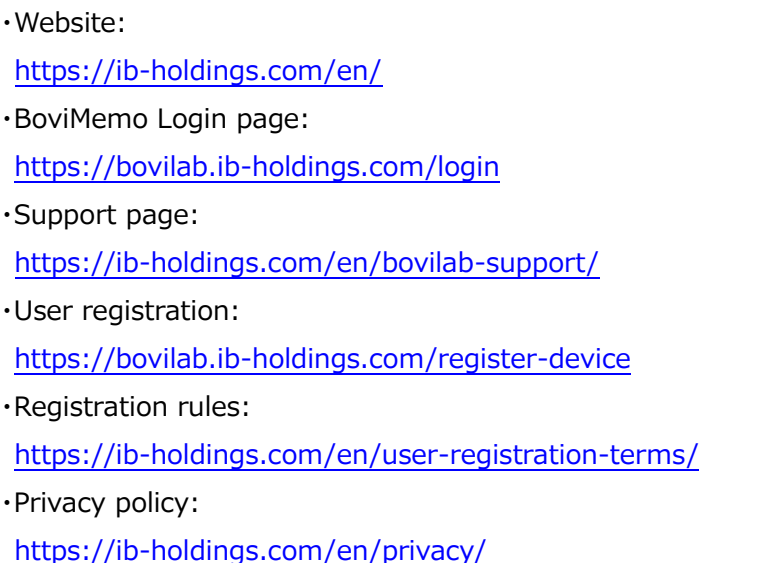

I.B Co., Ltd. 1-14-10 Ginza, Chuo-ku, Tokyo 104-0061

#### **Authorised representative:**

CRESTEC EUROPE B.V.

110 Teleportboulevard, 1043 EJ, Amsterdam, The Netherlands